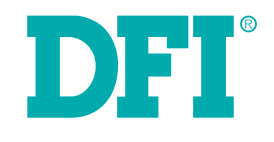

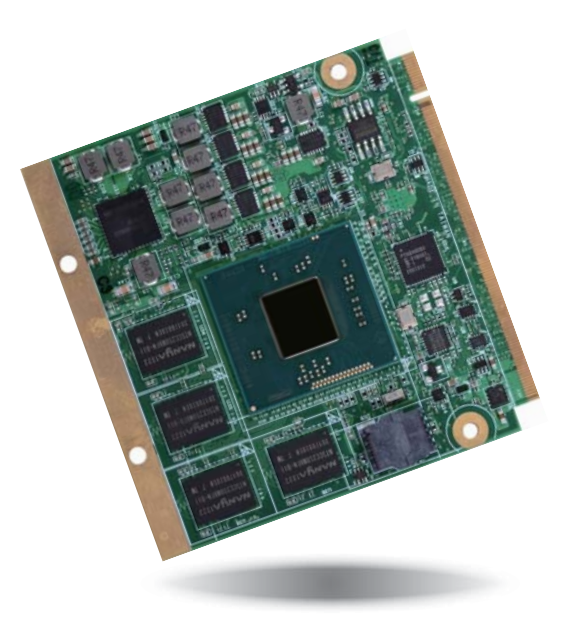

# **BT700 Qseven Board User's Manual**

## **Copyright**

This publication contains information that is protected by copyright. No part of it may be reproduced in any form or by any means or used to make any transformation/adaptation without the prior written permission from the copyright holders.

This publication is provided for informational purposes only. The manufacturer makes no representations or warranties with respect to the contents or use of this manual and specifically disclaims any express or implied warranties of merchantability or fitness for any particular purpose. The user will assume the entire risk of the use or the results of the use of this document. Further, the manufacturer reserves the right to revise this publication and make changes to its contents at any time, without obligation to notify any person or entity of such revisions or changes.

Changes after the publication's first release will be based on the product's revision. The website will always provide the most updated information.

© 2015. All Rights Reserved.

## **Trademarks**

Product names or trademarks appearing in this manual are for identification purpose only and are the properties of the respective owners.

## **Qseven Specification Reference**

http://www.qseven-standard.org/

## **FCC and DOC Statement on Class B**

This equipment has been tested and found to comply with the limits for a Class B digital device, pursuant to Part 15 of the FCC rules. These limits are designed to provide reasonable protection against harmful interference when the equipment is operated in a residential installation. This equipment generates, uses and can radiate radio frequency energy and, if not installed and used in accordance with the instruction manual, may cause harmful interference to radio communications. However, there is no guarantee that interference will not occur in a particular installation. If this equipment does cause harmful interference to radio or television reception, which can be determined by turning the equipment off and on, the user is encouraged to try to correct the interference by one or more of the following measures:

- Reorient or relocate the receiving antenna.
- Increase the separation between the equipment and the receiver.
- Connect the equipment into an outlet on a circuit different from that to which the receiver is connected.
- Consult the dealer or an experienced radio TV technician for help.

### **Notice:**

- 1. The changes or modifications not expressly approved by the party responsible for compliance could void the user's authority to operate the equipment.
- 2. Shielded interface cables must be used in order to comply with the emission limits.

## **Table of Contents**

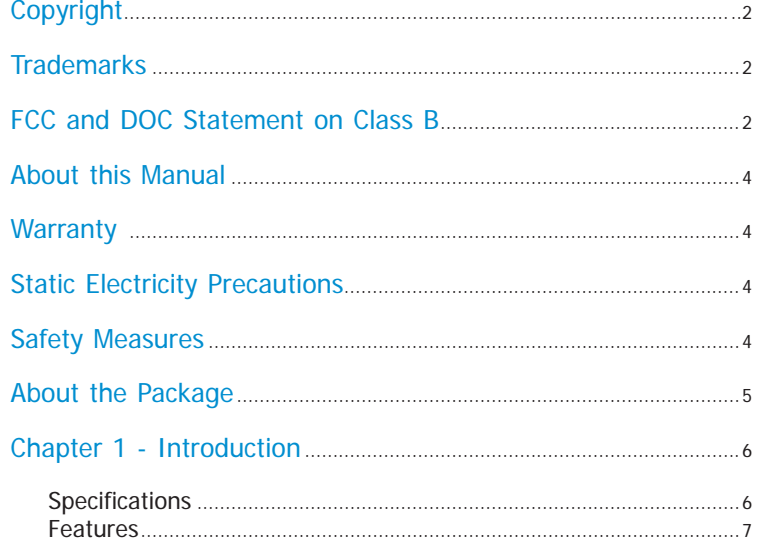

## 

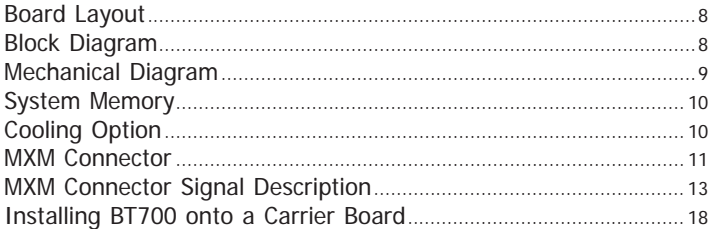

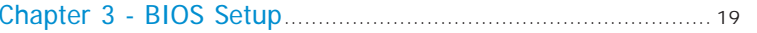

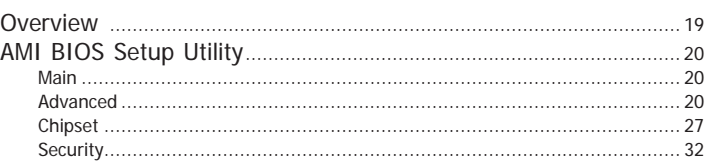

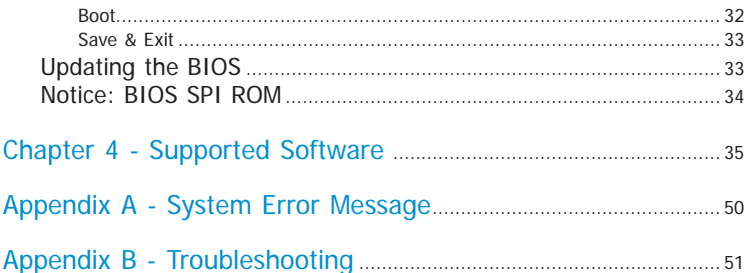

## **About this Manual**

An electronic file of this manual is included in the CD. To view the user's manual in the CD, insert the CD into a CD-ROM drive. The autorun screen (Main Board Utility CD) will appear. Click "User's Manual" on the main menu.

## **Warranty**

- 1. Warranty does not cover damages or failures that arised from misuse of the product, inability to use the product, unauthorized replacement or alteration of components and product specifications.
- 2. The warranty is void if the product has been subjected to physical abuse, improper installation, modification, accidents or unauthorized repair of the product.
- 3. Unless otherwise instructed in this user's manual, the user may not, under any circumstances, attempt to perform service, adjustments or repairs on the product, whether in or out of warranty. It must be returned to the purchase point, factory or authorized service agency for all such work.
- 4. We will not be liable for any indirect, special, incidental or consequencial damages to the product that has been modified or altered.

## **Static Electricity Precautions**

It is quite easy to inadvertently damage your PC, system board, components or devices even before installing them in your system unit. Static electrical discharge can damage computer components without causing any signs of physical damage. You must take extra care in handling them to ensure against electrostatic build-up.

- 1. To prevent electrostatic build-up, leave the system board in its anti-static bag until you are ready to install it.
- 2. Wear an antistatic wrist strap.
- 3. Do all preparation work on a static-free surface.
- 4. Hold the device only by its edges. Be careful not to touch any of the components, contacts or connections.
- 5. Avoid touching the pins or contacts on all modules and connectors. Hold modules or connectors by their ends.

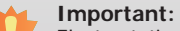

Electrostatic discharge (ESD) can damage your processor, disk drive and other components. Perform the upgrade instruction procedures described at an ESD workstation only. If such a station is not available, you can provide some ESD protection by wearing an antistatic wrist strap and attaching it to a metal part of the system chassis. If a wrist strap is unavailable, establish and maintain contact with the system chassis throughout any procedures requiring ESD protection.

## **Safety Measures**

To avoid damage to the system:

• Use the correct AC input voltage range.

To reduce the risk of electric shock:

• Unplug the power cord before removing the system chassis cover for installation or servicing. After installation or servicing, cover the system chassis before plugging the power cord.

## **About the Package**

The package contains the following items. If any of these items are missing or damaged, please contact your dealer or sales representative for assistance.

- One BT700 board
- One DVD
- One QR (Quick Reference)

## **Optional Items**

- Q7X-151 carrier board kit
- Heat sink
- Heat spreader
- Heat spreader with heat sink
- One bracket

The board and accessories in the package may not come similar to the information listed above. This may differ in accordance with the sales region or models in which it was sold. For more information about the standard package in your region, please contact your dealer or sales representative.

# **Chapter 1 - Introduction**

## **Specifications**

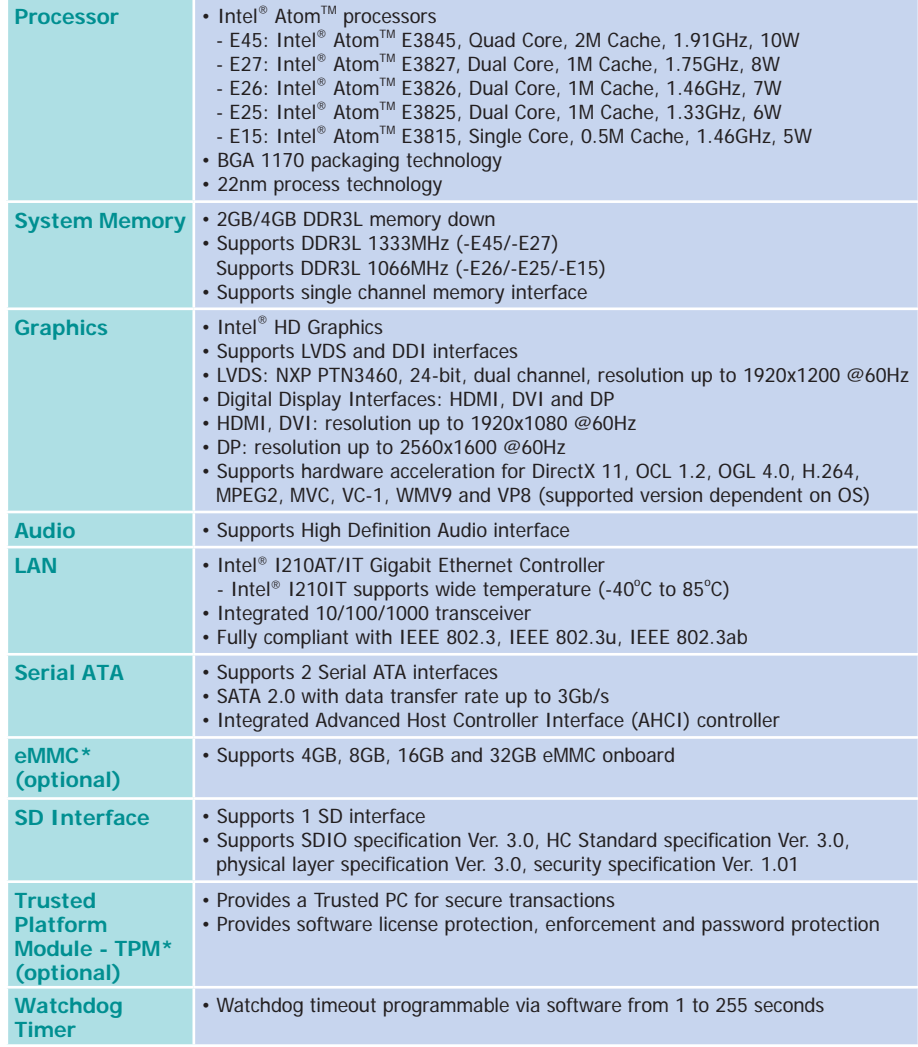

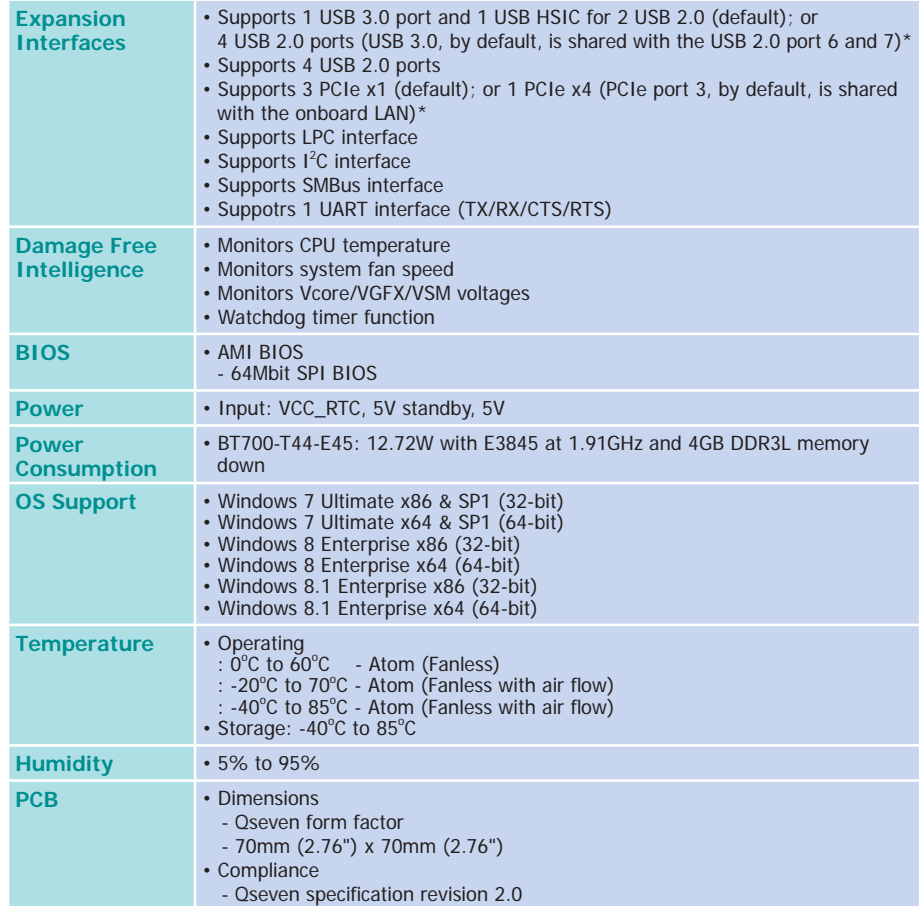

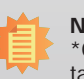

### **Note:**

\*Optional and is not supported in standard model. Please contact your sales represen-tative for more information.

### **Features**

### • **DDR3L**

DDR3L is a higher performance DDR3 SDRAM interface providing less voltage and higher speed successor. DDR3L supporting 1066MHz (-E26/-E25/-E15) or 1333MHz (-E45/-E27/-J00/- N30/-N07) delivers increased system bandwidth and improved performance to provide its higher bandwidth and its increase in performance at a lower power than DDR3 and DDR2.

### • **Graphics**

The integrated Intel® HD graphics engine delivers an excellent blend of graphics performance and features to meet business needs. It provides excellent video and 3D graphics with outstanding graphics responsiveness. These enhancements deliver the performance and compatibility needed for today's and tomorrow's business applications. Supports LVDS and DDI interfaces for display outputs.

### • **Serial ATA**

Serial ATA is a storage interface that is compliant with SATA 2.0a specification. With speed of up to 3Gb/s (SATA 2.0), it improves hard drive performance faster than the standard parallel ATA whose data transfer rate is 100MB/s.

### • **Gigabit LAN**

The Intel® I210AT/IT Gigabit Ethernet Controller supports up to 1Gbps data transmission.

### • **Watchdog Timer**

The Watchdog Timer function allows your application to regularly "clear" the system at the set time interval. If the system hangs or fails to function, it will reset at the set time interval so that your system will continue to operate.

## **Specification Comparison Table**

The table below shows the Qseven standard specifications and the corresponding specifications supported on the BT700 module.

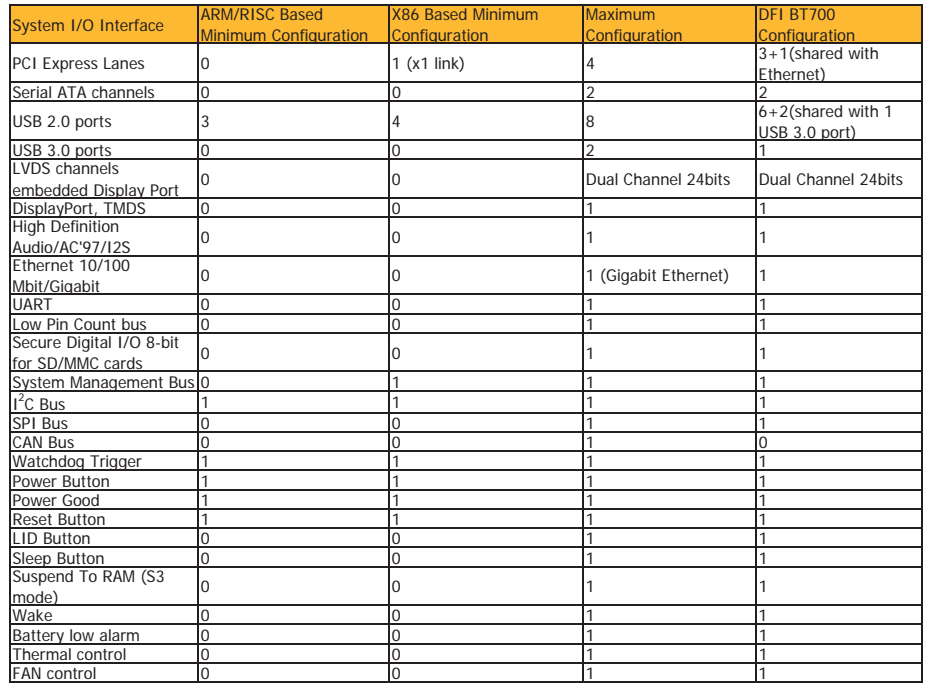

8

## **Chapter 2 - Hardware Installation**

## **Board Layout**

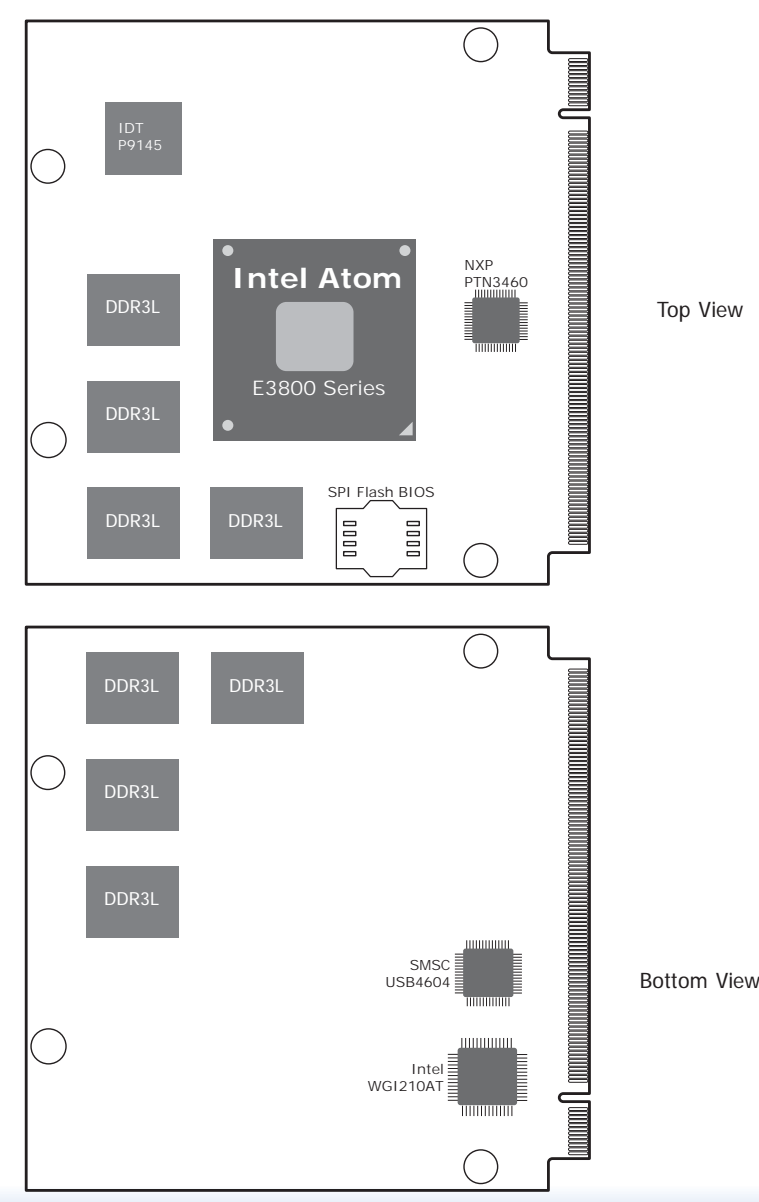

## **Block Diagram**

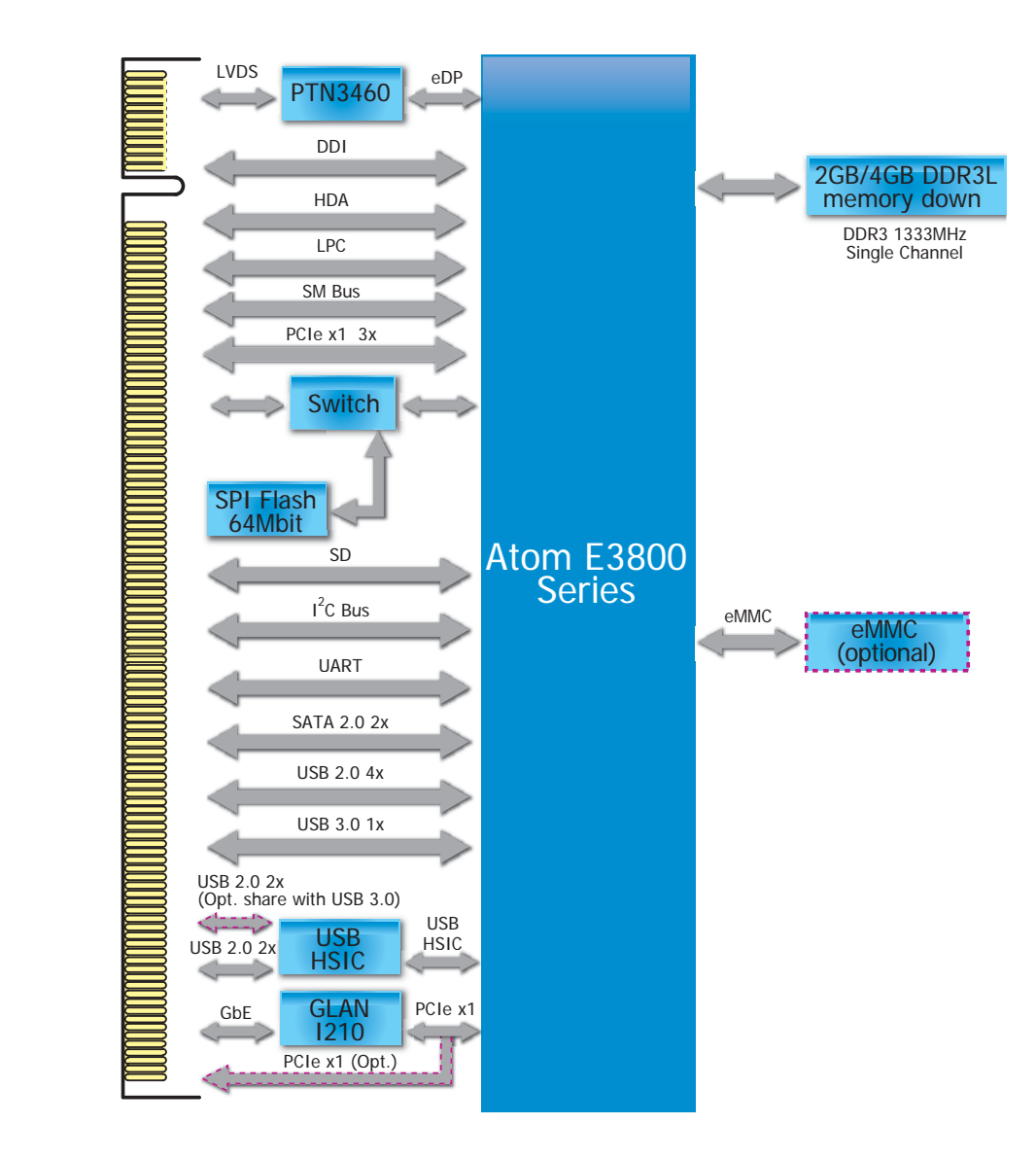

## **Mechanical Diagram**

### **BT700 Module with thermal solution**

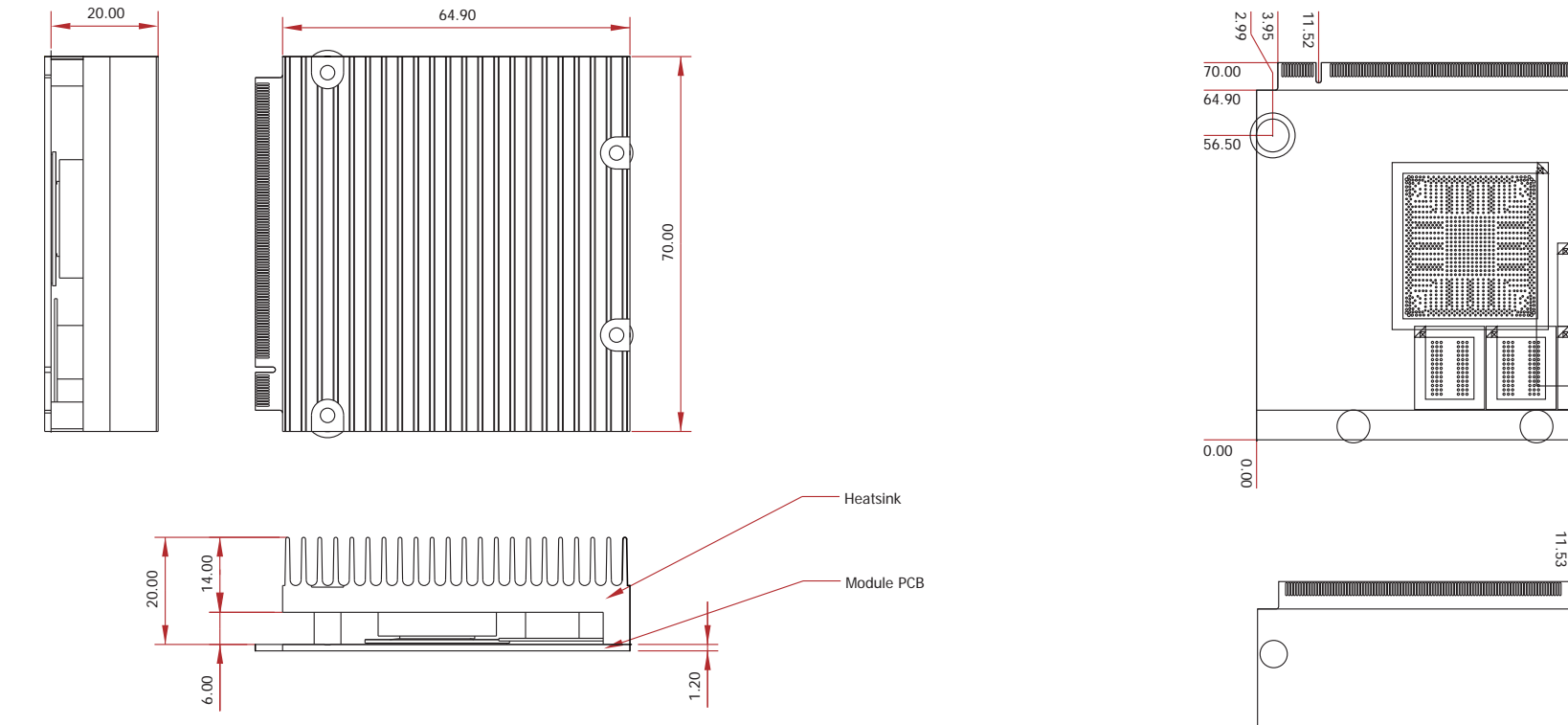

**Side View of the Module with thermal solution and Carrier Board**

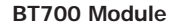

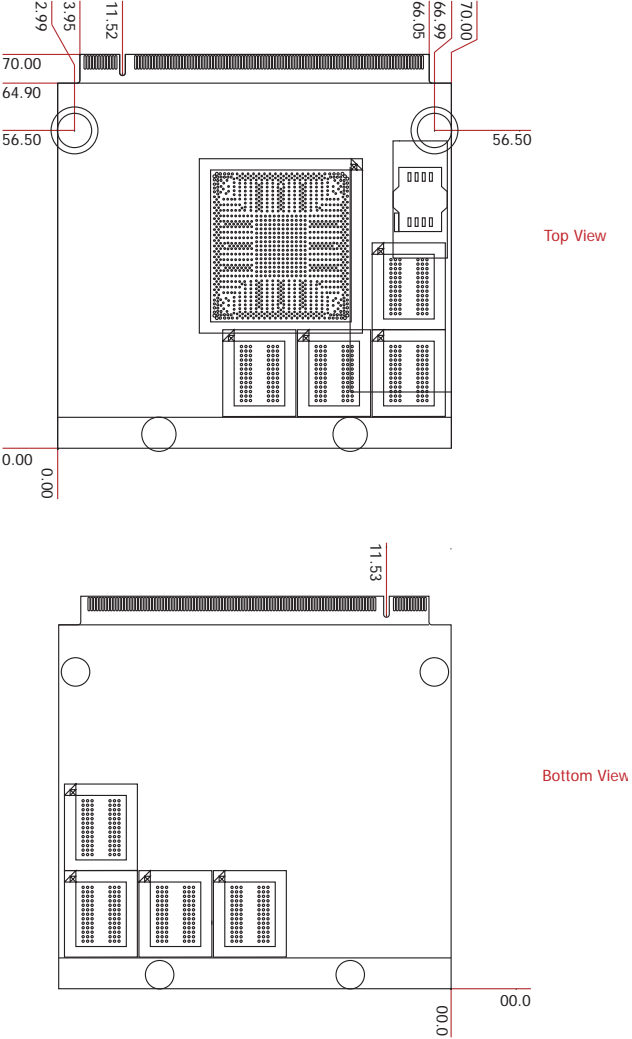

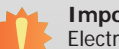

### **Important:**

Electrostatic discharge (ESD) can damage your processor, disk drive and other components. Perform the upgrade instruction procedures described at an ESD workstation only. If such a station is not available, you can provide some ESD protection by wearing an antistatic wrist strap and attaching it to a metal part of the system chassis. If a wrist strap is unavailable, establish and maintain contact with the system chassis throughout any procedures requiring ESD protection.

## **System Memory**

The system board is equipped with eight 2GB/4GB DDR3L onboard memory inerfaces.

- Supports DDR3L 1333MHz (-E45/-E27/-J00/-N30/-N07)
- Supports DDR3L 1066MHz (-E26/-E25/-E15)
- Supports single channel memory interface

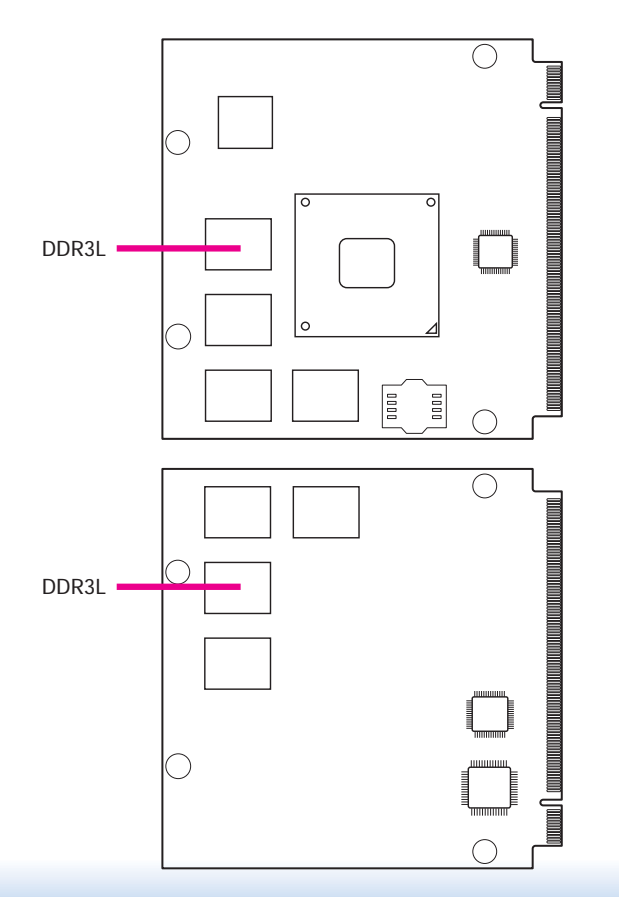

Top View

Bottom View

## **Cooling Option**

### **Heat Spreader with Heat Sink**

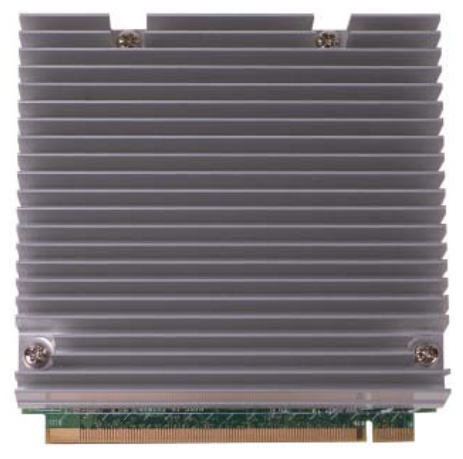

Top View of the Heat Sink

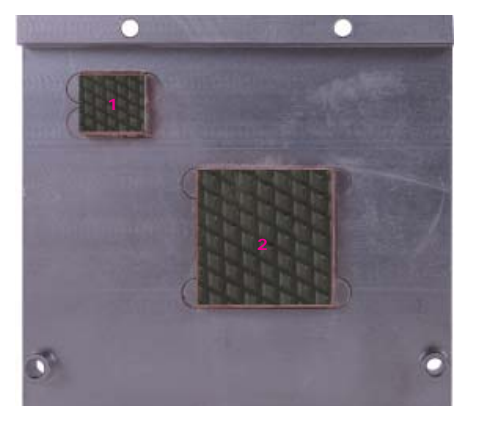

Bottom View of the Heat Sink

- "1" and "2" denote the locations of the thermal pads designed to contact the corresponding components that are on BT700.
- Remove the plastic covering from the thermal pads prior to mounting the heat sink onto BT700.

## **MXM Connector**

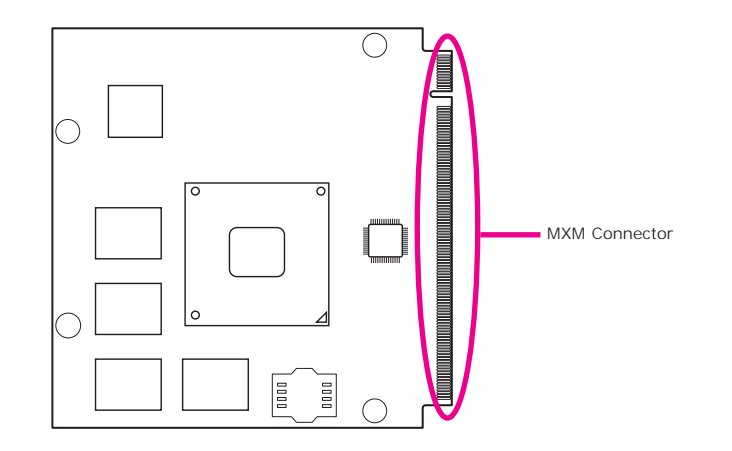

The MXM connector is used to interface with the carrier board. Insert BT700 to the MXM connector on the carrier board. Refer to the following pages for the pin functions of this connector.

Refer to "Installing BT700 onto a Carrier Board" section for more information.

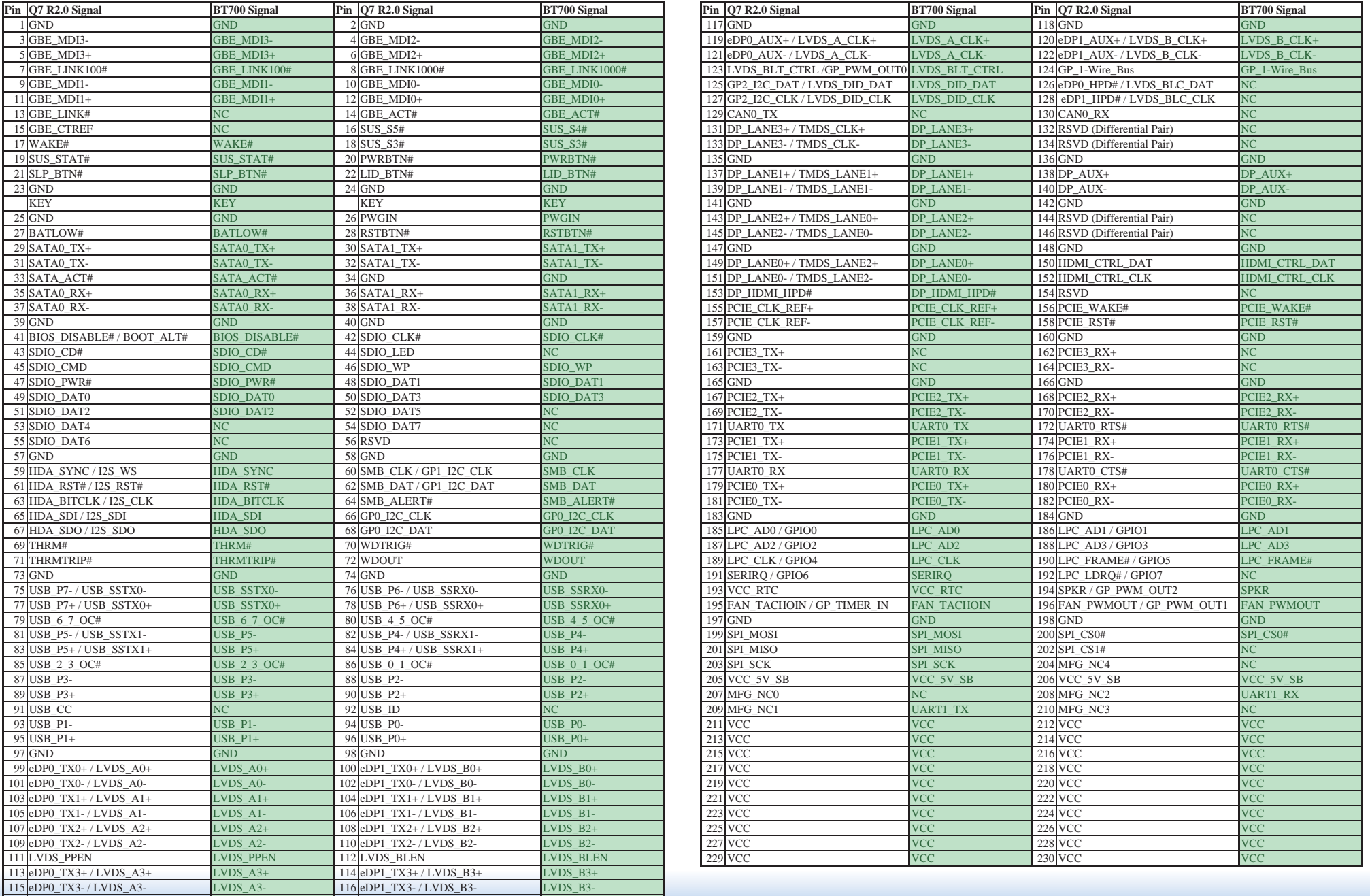

# **MXM Connector Signal Description**

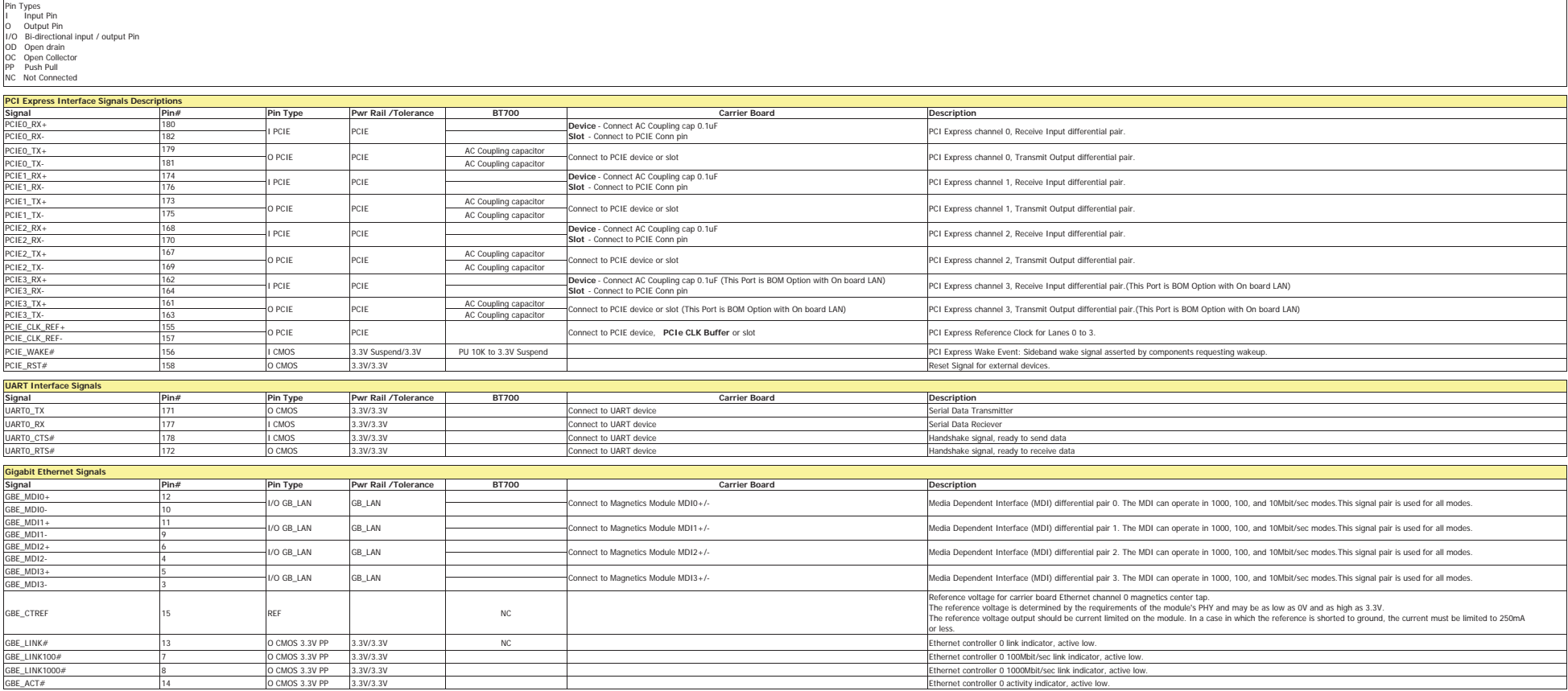

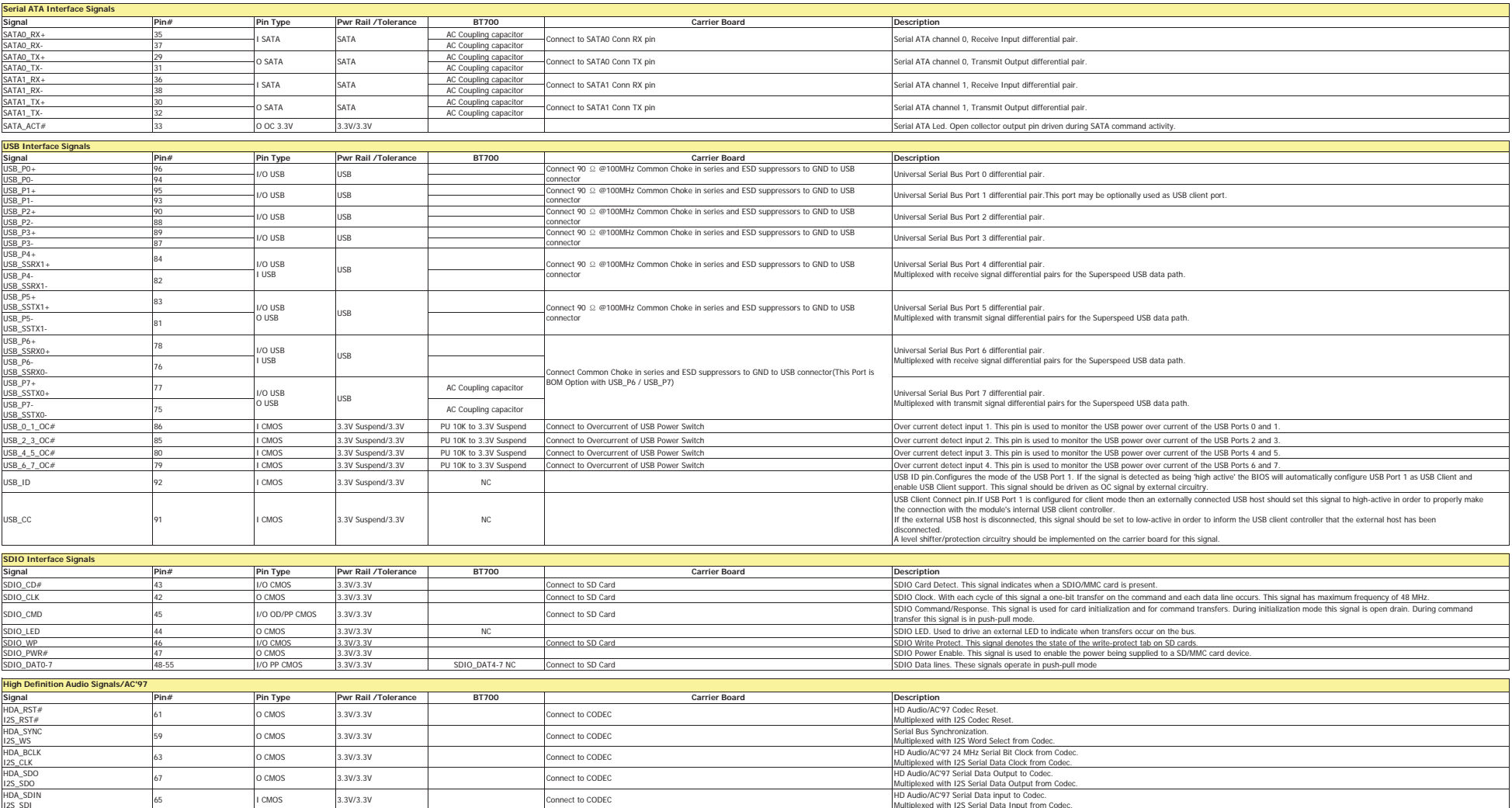

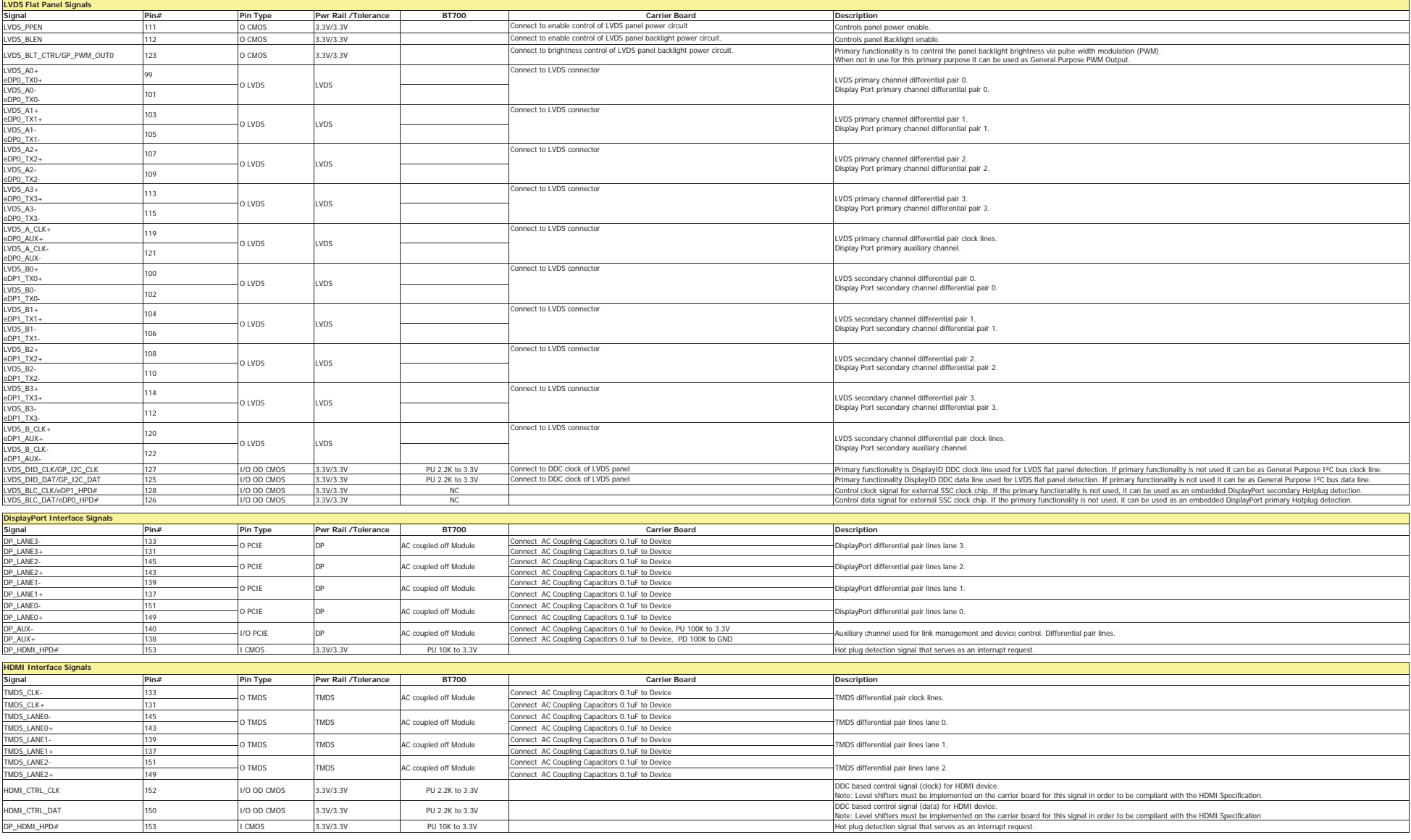

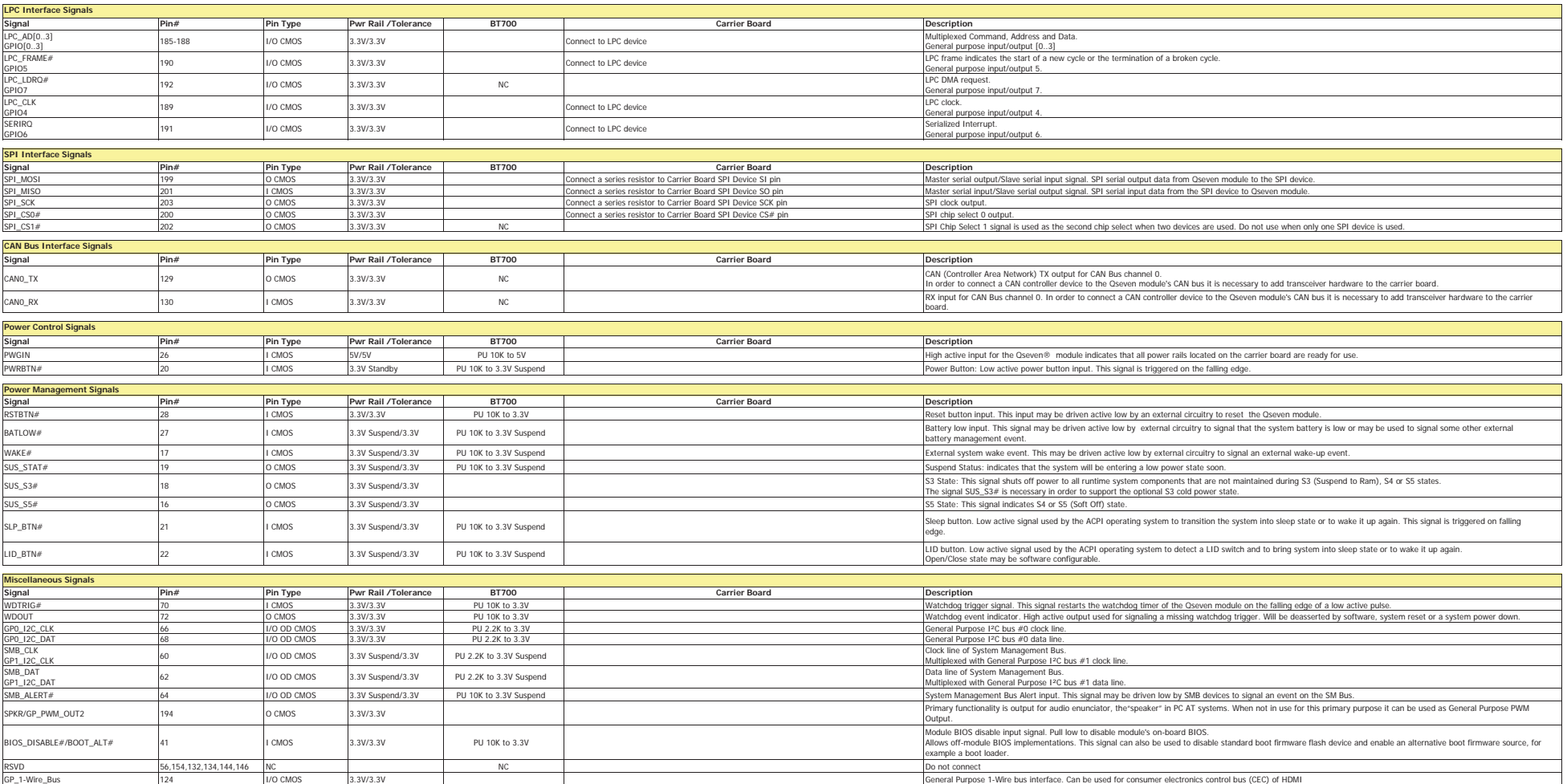

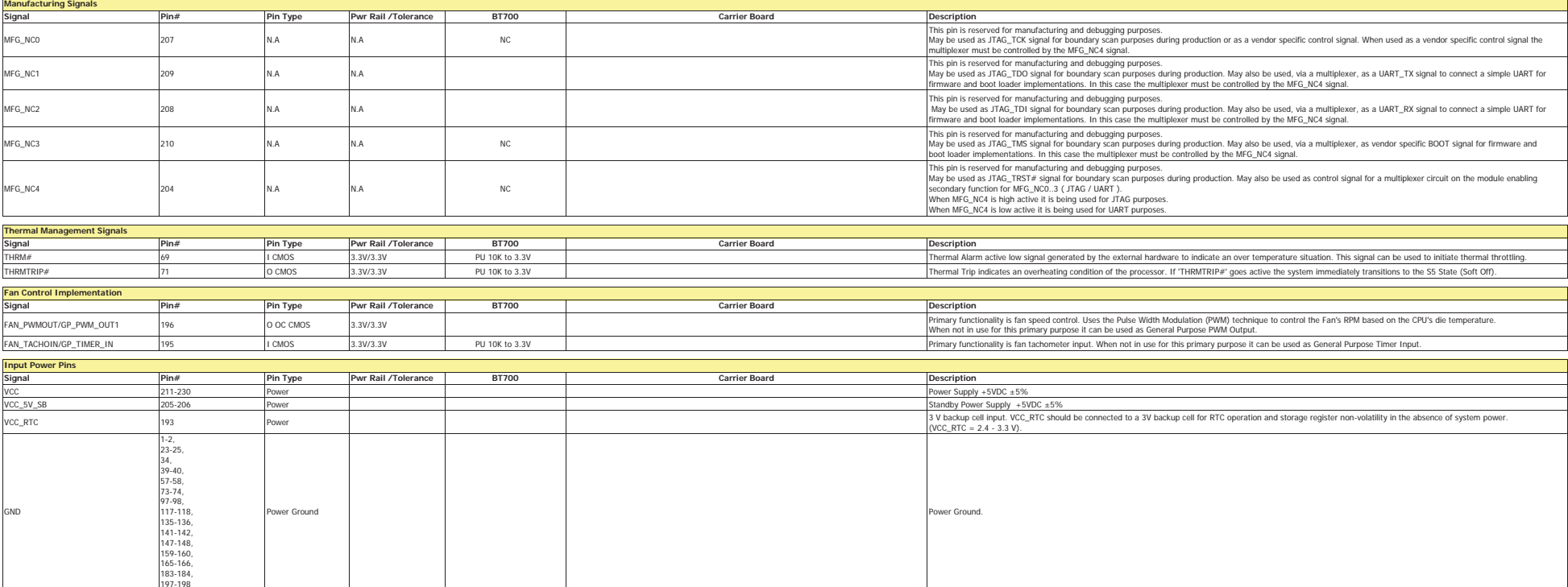

## **Installing BT700 onto a Carrier Board**

### **Important:**

The carrier board used in this section is for reference purpose only and may not resemble your carrier board. These illustrations are mainly to guide you on how to install BT700 onto the carrier board of your choice.

1. The photo below shows the locations of the mounting holes and the bolts already fixed in place.

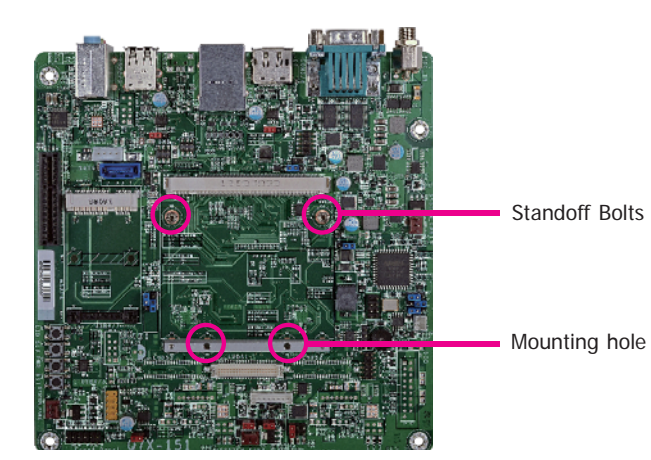

2. Grasping BT700 by its edges, insert it into the carrier board, and you will hear a distinctive "click" indicating BT700 is correctly locked into position.

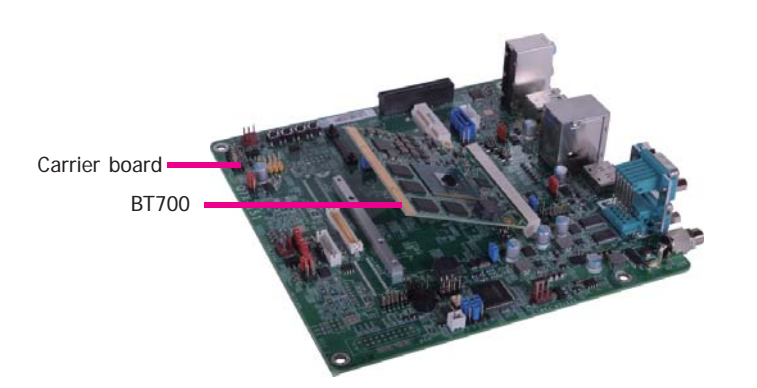

3. Press down BT700 and put on the heat sink on top of BT700 with its mounting holes and bolts aligned on the carrier board. Use the mounting screws to fix BT700 and heat sink in place.

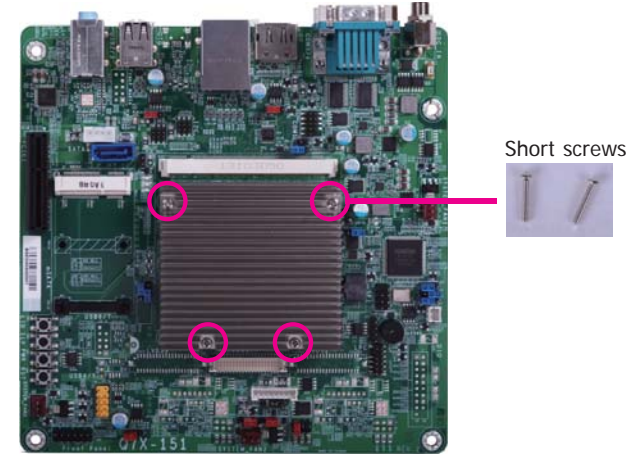

## **Chapter 3 - BIOS Setup**

## **Overview**

The BIOS is a program that takes care of the basic level of communication between the CPU and peripherals. It contains codes for various advanced features found in this system board. The BIOS allows you to configure the system and save the configuration in a battery-backed CMOS so that the data retains even when the power is off. In general, the information stored in the CMOS RAM of the EEPROM will stay unchanged unless a configuration change has been made such as a hard drive replaced or a device added.

It is possible that the CMOS battery will fail causing CMOS data loss. If this happens, you need to install a new CMOS battery and reconfigure the BIOS settings.

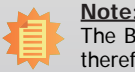

The BIOS is constantly updated to improve the performance of the system board; therefore the BIOS screens in this chapter may not appear the same as the actual one. These screens are for reference purpose only.

## **Default Configuration**

Most of the configuration settings are either predefined according to the Load Optimal Defaults settings which are stored in the BIOS or are automatically detected and configured without requiring any actions. There are a few settings that you may need to change depending on your system configuration.

## **Entering the BIOS Setup Utility**

The BIOS Setup Utility can only be operated from the keyboard and all commands are keyboard commands. The commands are available at the right side of each setup screen.

The BIOS Setup Utility does not require an operating system to run. After you power up the system, the BIOS message appears on the screen and the memory count begins. After the memory test, the message "Press DEL to run setup" will appear on the screen. If the message disappears before you respond, restart the system or press the "Reset" button. You may also restart the system by pressing the  $\langle$ Ctrl $>$  $\langle$ Alt $>$  and  $\langle$ Del $>$  keys simultaneously.

### **Legends**

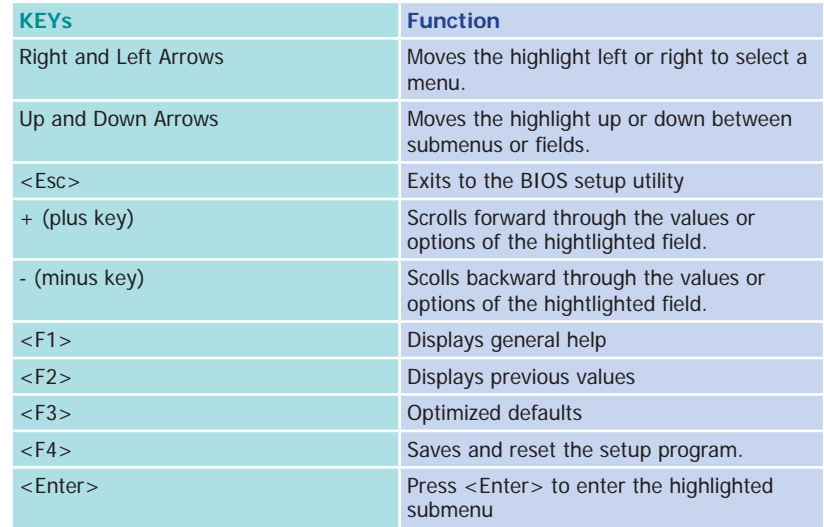

### **Scroll Bar**

When a scroll bar appears to the right of the setup screen, it indicates that there are more available fields not shown on the screen. Use the up and down arrow keys to scroll through all the available fields.

### **Submenu**

When  $\blacktriangleright$  appears on the left of a particular field, it indicates that a submenu which contains additional options are available for that field. To display the submenu, move the highlight to that field and press <Enter>.

## **AMI BIOS Setup Utility Main**

The Main menu is the first screen that you will see when you enter the BIOS Setup Utility.

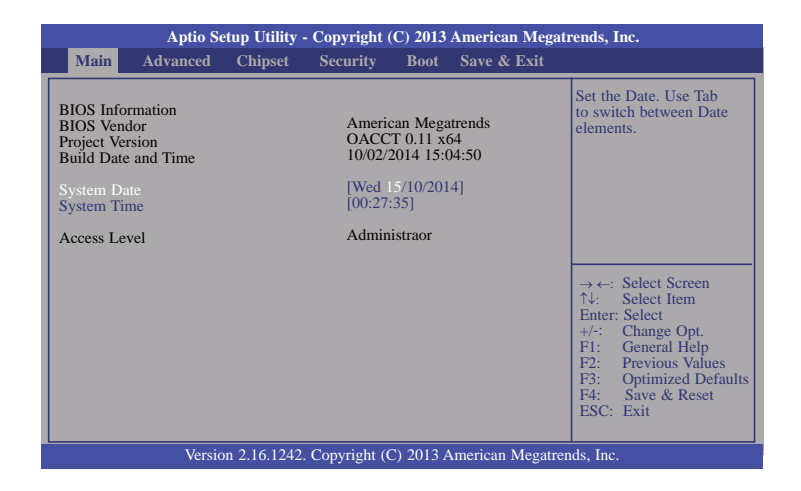

### **System Date**

The date format is <day>, <month>, <date>, <year>. Day displays a day, from Sunday to Saturday. Month displays the month, from January to December. Date displays the date, from 1 to 31. Year displays the year, from 1980 to 2099.

#### **System Time**

The time format is <hour>, <minute>, <second>. The time is based on the 24-hour military-time clock. For example, 1 p.m. is 13:00:00. Hour displays hours from 00 to 23. Minute displays minutes from 00 to 59. Second displays seconds from 00 to 59.

## **Advanced**

The Advanced menu allows you to configure your system for basic operation. Some entries are defaults required by the system board, while others, if enabled, will improve the performance of your system or let you set some features according to your preference.

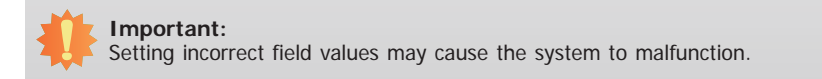

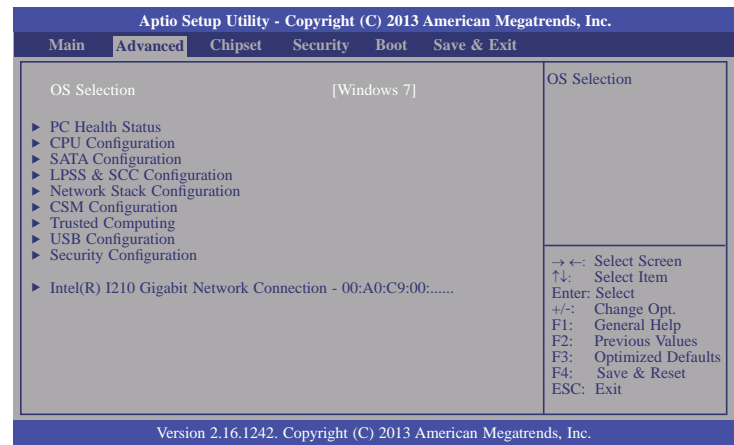

#### **OS Selection**

Select the OS support: Windows 7 or Windows 8.X.

#### **PC Health Status**

This section only displays the hardware health monitor.

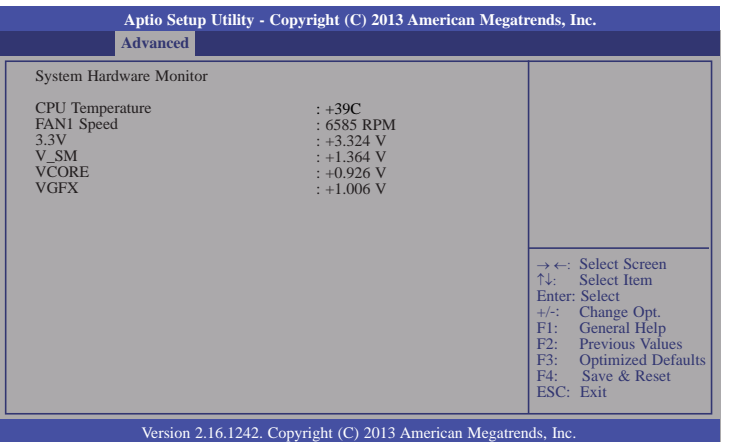

### **CPU Configuration**

This section is used to configure the CPU. It will also display the detection of CPU information.

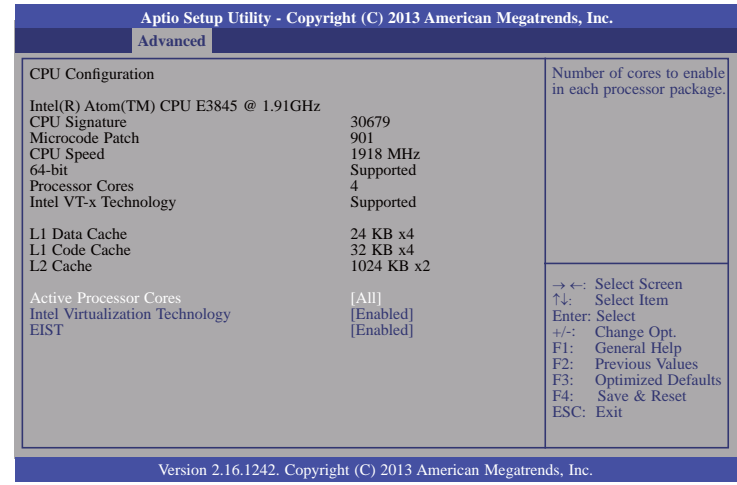

### **Active Processor Cores**

Number of cores to enable in each processor package.

### **Intel Virtualization Technology**

When this field is set to enabled, the VMM can utilize the additional hardware capabilities provided by Vanderpool Technology.

### **EIST**

This field is used to enable or disable the Intel Enhanced SpeedStep Technology.

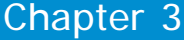

### **SATA Configuration**

This section is used to configure the settings of SATA device.

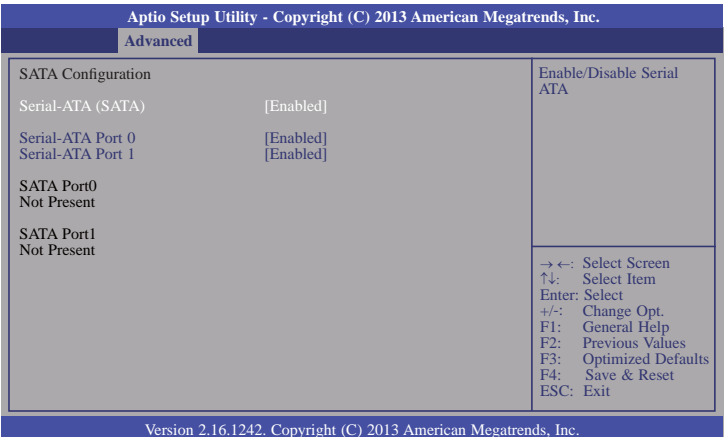

#### **Serial ATA Port 0 and 1**

This field is used to enable or disable the Serial ATA port 0 and 1.

### **LPSS & SCC Configuration**

This section is used to configure the LPSS & SCC settings.

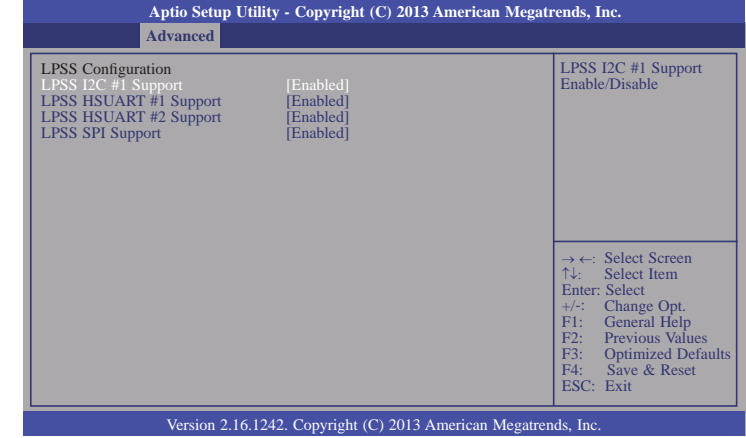

### **LPSS I2C #1 Support**

Enable or disable the support of the LPSS I2C device.

**LPSS HSUART #1/#2 Support**

Enable or disable the support of the LPSS HSUART device.

### **LPSS SPI Support**

Enable or disable the support of the LPSS SPI device.

### **Network Stack Configuration**

This section is used to enable or disable UEFI network stack.

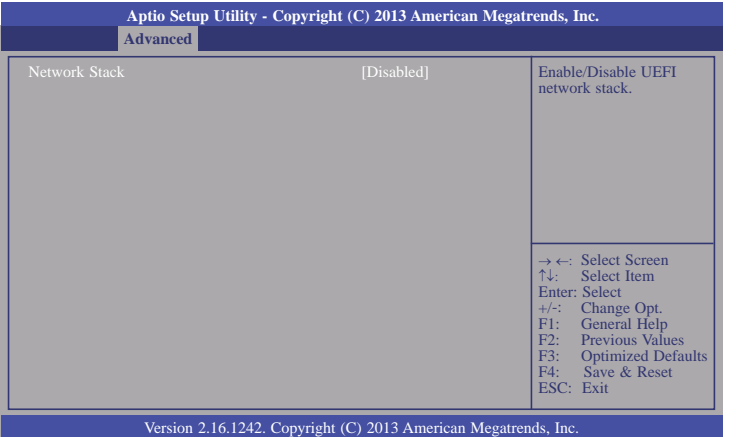

When Network Stack is set to enabled, it will display the following information:

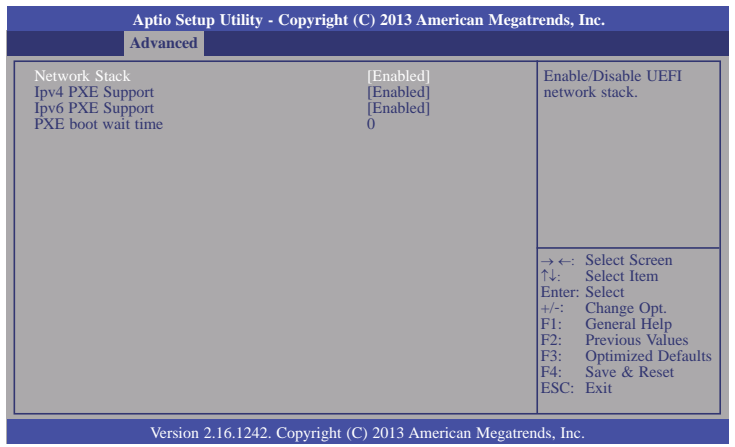

### **Ipv4 PXE Support**

When enabled, Ipv4 PXE boot supports. When disabled, Ipv4 PXE boot option will not be created.

### **Ipv6 PXE Support**

When enabled, Ipv6 PXE boot supports. When disabled, Ipv6 PXE boot option will not be created.

### **PXE boot wait time**

Enter the value of wait time to press <Esc> key to abort the PXE boot.

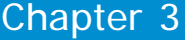

### **CSM Configuration**

This section configures the CSM settings.

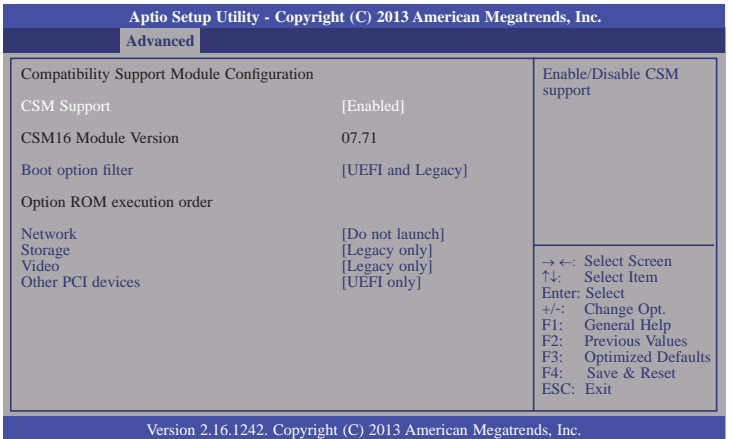

#### **CSM Support**

This field is used to enable or disable the CSM support.

### **Boot option filter**

This option controls Legacy/UEFI ROMs priority.

### **Network**

This field controls the execution of UEFI and Legacy PXE OpROM.

### **Storage**

This field controls the execution of UEFI and Legacy Storage OpROM.

### **Video**

This field controls the execution of UEFI and Legacy Video OpROM.

### **Other PCI devices**

This field determines OpROM execution policy for devices other than network, storage or video.

### **Trusted Computing**

This section configures settings relevant to Trusted Computing innovations.

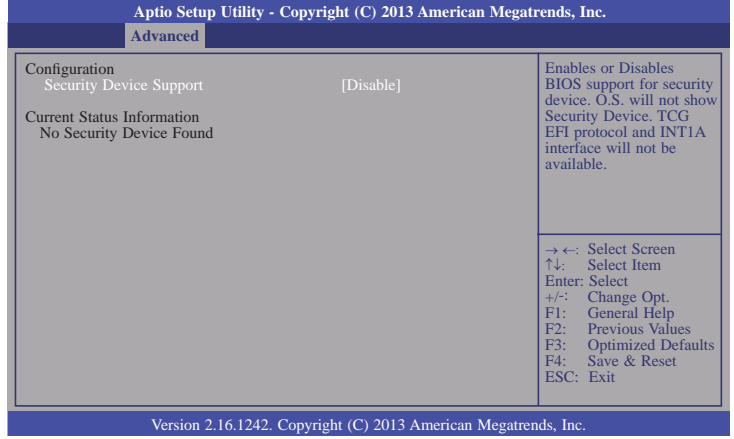

### **Security Device Support**

This field is used to enable or disable BIOS supporting for the security device. O.S will not show the security device. TCG EFI protocol and INT1A interface will not be available.

#### **USB Configuration**

This section is used to configure parameters of the USB device.

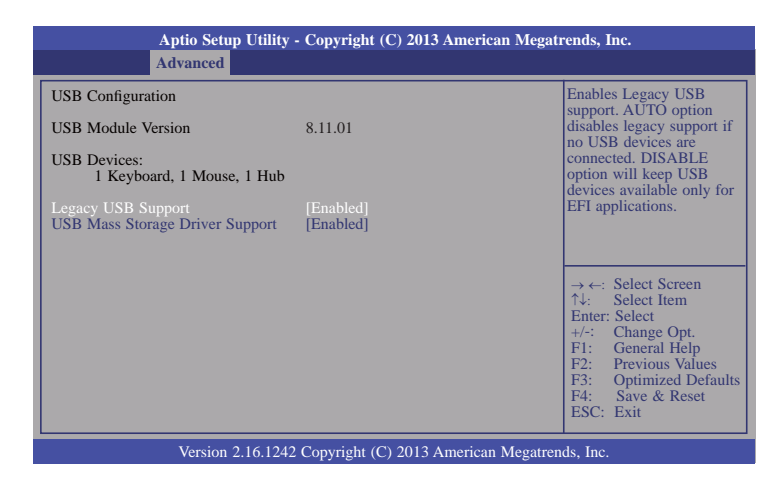

#### **Legacy USB Support**

#### **Enabled**

Enable legacy USB.

#### **Auto**

Disable support for legacy when no USB devices are connected.

#### **Disabled**

Keep USB devices available only for EFI applications.

### **USB Mass Storage Driver Support**

Enable or disable the support of the USB Mass Storage Driver.

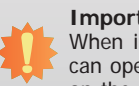

#### **Important:**

When installing Windows 7, only native USB 2.0 devices (USB port 0 to USB port 3) can operate under DOS mode. Please refer to the following tables for more infomation on the type of USB ports.

### **Table 1. OS Selection**

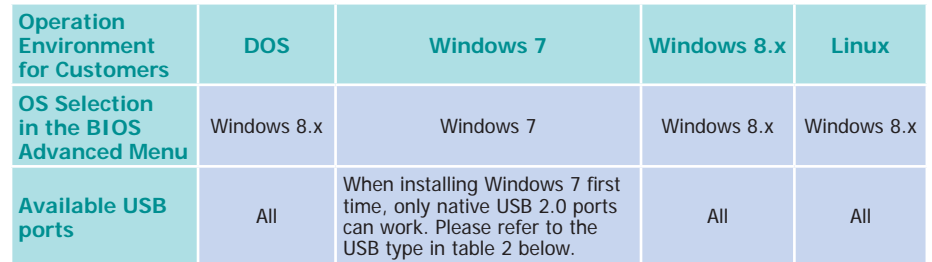

### **Table 2. The Type of USB Ports**

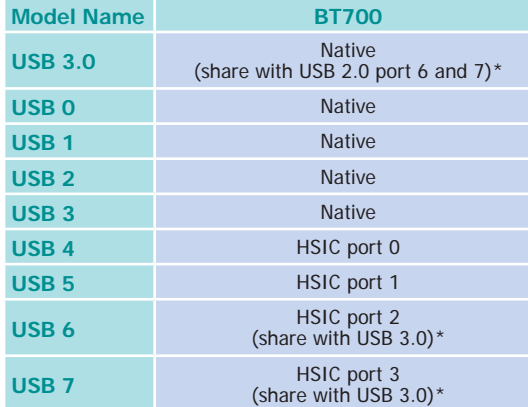

### **Note:**

\*Optional and is not supported in standard model. Please contact your sales representative for more information.

### **Security Configuration**

This section only displays the setting relevant to the Intel(R) Anti-Theft Technology.

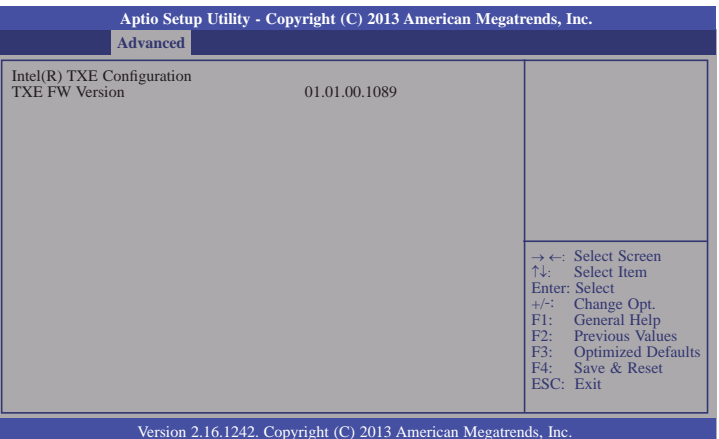

### **Intel(R) I210 Gigabit Network Connection - 00:A0:C9:00:...**

This section is used to configure the parameters of Gigabit Ethernet device.

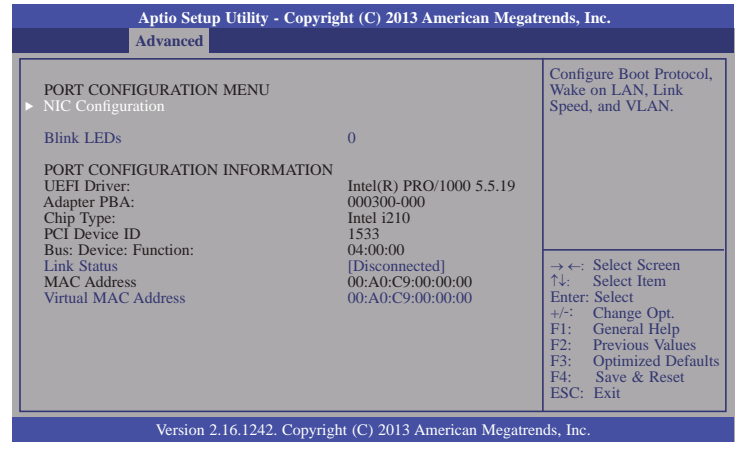

### **Blink LEDs**

Identify the physical network port by blinking the associated LED.

### **Link Status**

This field indicates the link status of the network device.

### **Virtual MAC Address**

This field indicates programmatically assignable MAC address for the network port.

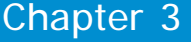

### **NIC Configuration**

This field is used to configure the network device.

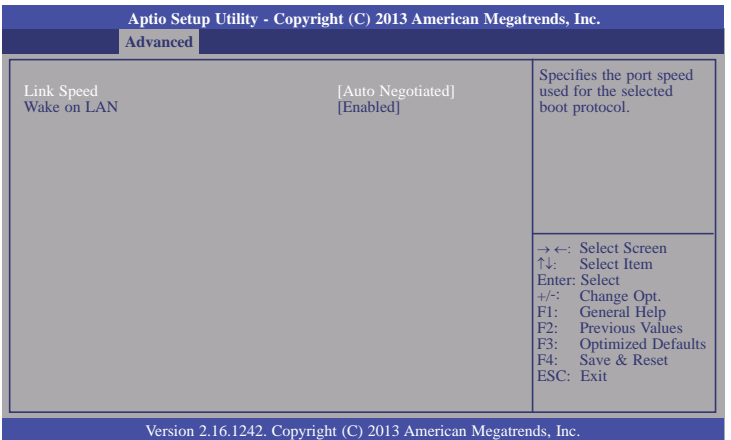

### **Link Speed**

Specify the port speed which is used for the selected boot protocol.

### **Wake on LAN**

Enables the server to be powered on using an in-band magic packet.

## **Chipset**

The section configures the relevant functions of chipset.

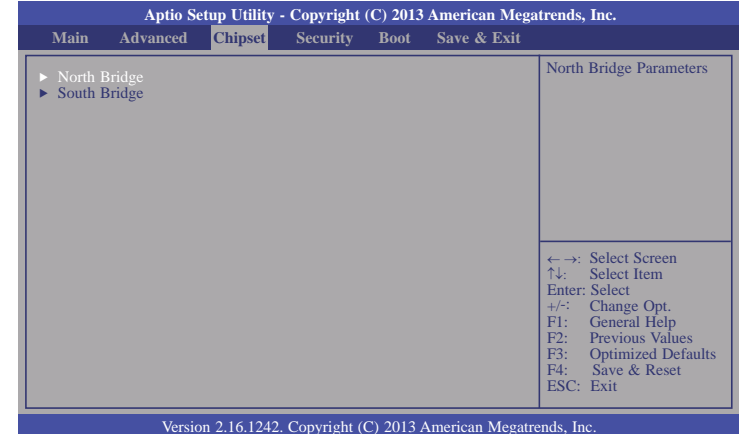

## **North Bridge**

This section configures the North bridge parameters.

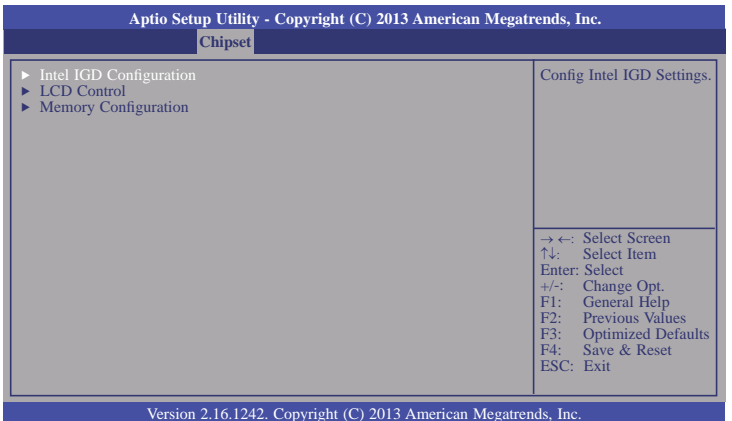

### **Intel IGD Configuration**

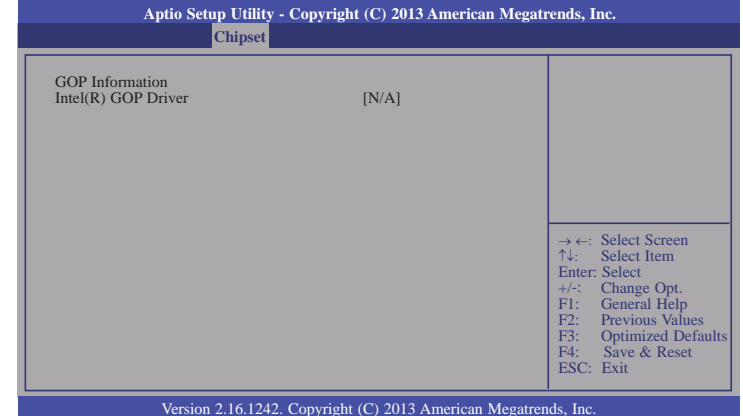

#### **LCD Control**

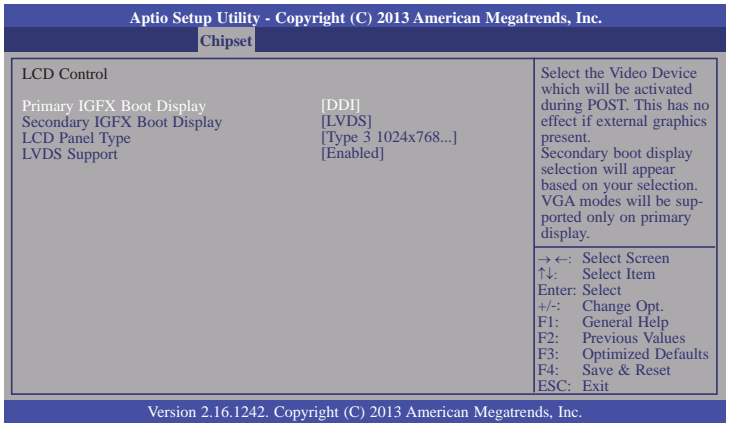

### **Primary IGFX Boot Display**

Select the Video Device which will be activated during POST. This has no effect if the external graphics presents. The selection of secondary boot display will appear based on your selection. VGA modes will be supported only on primary display.

### **Secondary IGFX Boot Display**

Select the secondary display device: DDI-0 or DDI-1. DDI-0 is the default setting.

### **LCD Panel Type**

 Select the LCD panel used by Internal Graphics Device by selecting the appropriate setup item. Please refer to the screen shown below.

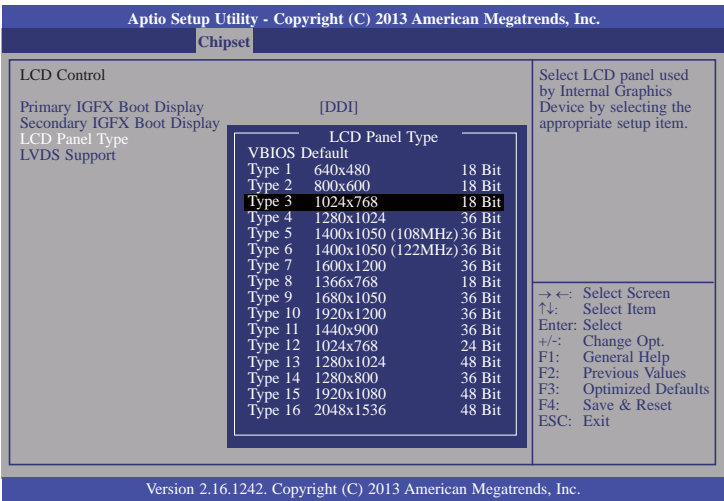

### **LVDS Support**

Enable or disable the onboard LVDS function.

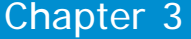

### **Memory Configuration**

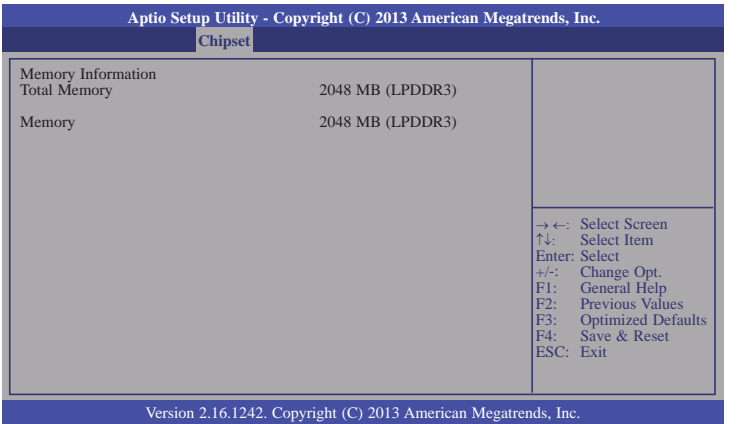

### **South Bridge**

This field is used to configure the parameters of the South Bridge.

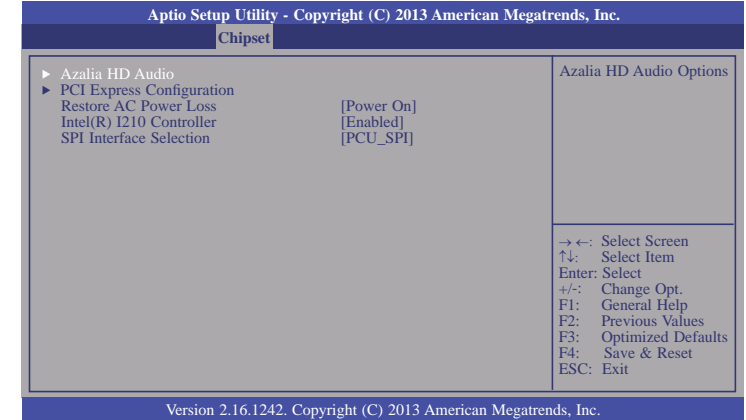

#### **Restore AC Power Loss**

#### **Power Off**

When power returns after an AC power failure, the system's power is off. You must press the Power button to power-on the system.

#### **Power On**

When power returns after an AC power failure, the system will automatically poweron.

### **Last State**

When power returns after an AC power failure, the system will return to the state where you left off before power failure occurs. If the system's power is off when AC power failure occurs, it will remain off when power returns. If the system's power is on when AC power failure occurs, the system will power-on when power returns.

#### **Intel(R) I210 Controller**

Enable the Intel(R) I210 ethernet controller.

#### **SPI Interface Selection**

The option is PCU\_SPI or SIO\_SPI.

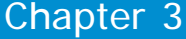

#### **Azalia HD Audio**

This section configues Azalia HD Audio options.

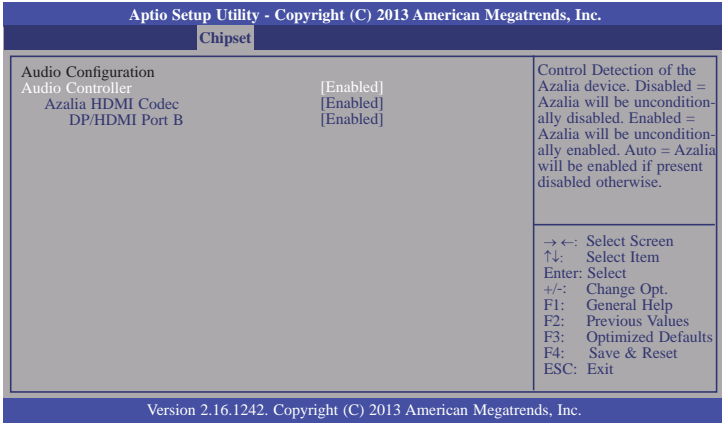

#### **Audio Controller**

This item controls the detection of the Azalia device.

#### **Disabled**

Azalia will be unconditionally disabled.

#### **Enabled** Azalia will be unconditionally enabled.

**Auto** Azalia will be enabled automatically.

### **Azalia HDMI Codec**

Enable or disable the internal HDMI codec for Azalia.

#### **DP/HDMI Port B**

Enable or disable the DP/HDMI Port B.

### **PCI Express Configuration**

This section configues settings relevant to PCI Express devices.

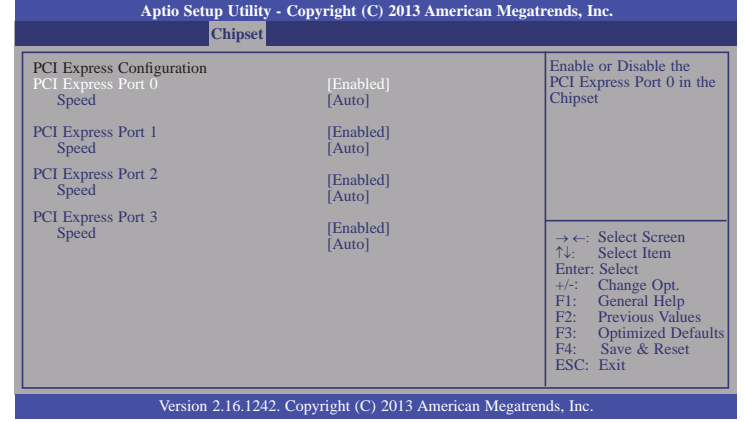

### **PCI Express Port 0-3**

Enable or disable the PCI Express port in the chipset.

### **Speed**

Select the speed for the PCI Express devices. The options are Auto, Gen1 or Gen2.

## **Security**

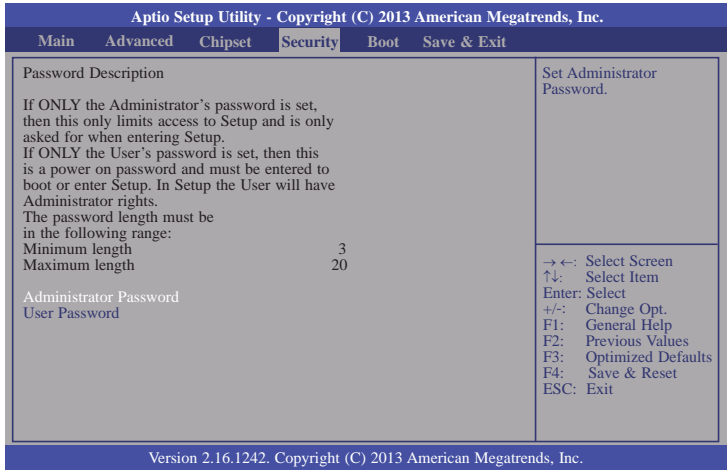

#### **Administrator Password**

Set the administrator password.

### **User Password**

Set the user password.

## **Boot**

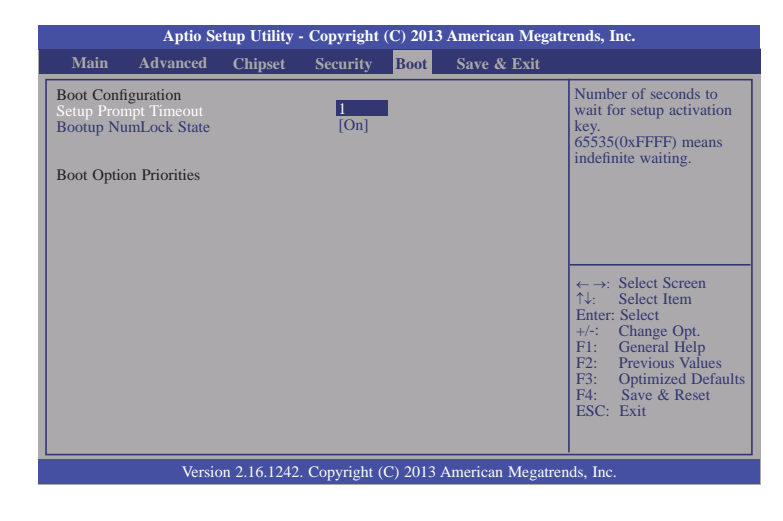

### **Setup Prompt Timeout**

Select the number of seconds to wait for the setup activation key. 65535(0xFFFF) denotes indefinite waiting.

### **Bootup NumLock State**

This allows you to determine the default state of the numeric keypad. By default, the system boots up with NumLock on wherein the function of the numeric keypad is the number keys. When set to Off, the function of the numeric keypad is the arrow keys.

## **Save & Exit**

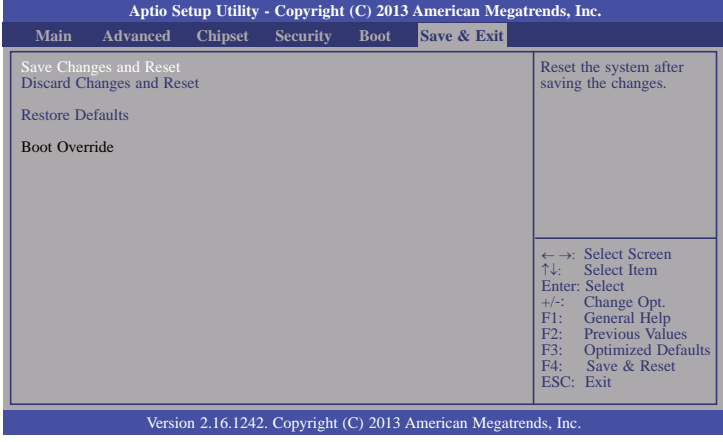

#### **Save Changes and Reset**

To save the changes, select this field and then press <Enter>. A dialog box will appear. Select Yes to reset the system after saving all changes made.

#### **Discard Changes and Reset**

To discard the changes, select this field and then press <Enter>. A dialog box will appear. Select Yes to reset the system setup without saving any changes.

### **Restore Defaults**

To restore and load the optimized default values, select this field and then press <Enter>. A dialog box will appear. Select Yes to restore the default values of all the setup options.

## **Updating the BIOS**

To update the BIOS, you will need the new BIOS file and a flash utility, AFUDOS.EXE. Please contact technical support or your sales representative for the files.

To execute the utility, type: A:> AFUDOS BIOS\_File\_Name /b /p /n then press <Enter>.

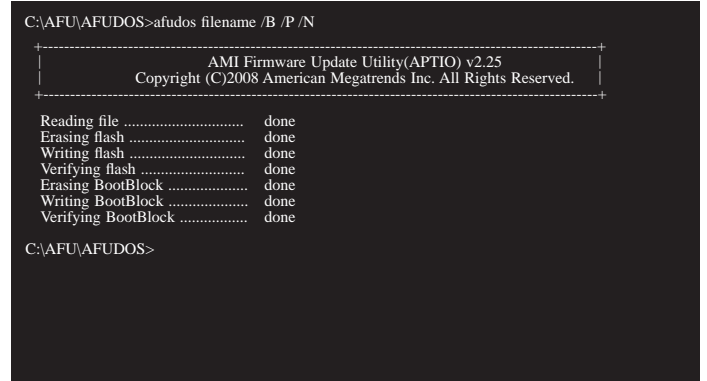

After finishing BIOS update, please turn off the AC power. Wait about 10 seconds and then turn on the AC power again.

## **Notice: BIOS SPI ROM**

- 1. The Intel® Management Engine has already been integrated into this system board. Due to the safety concerns, the BIOS (SPI ROM) chip cannot be removed from this system board and used on another system board of the same model.
- 2. The BIOS (SPI ROM) on this system board must be the original equipment from the factory and cannot be used to replace one which has been utilized on other system boards.
- 3. If you do not follow the methods above, the Intel® Management Engine will not be updated and will cease to be effective.

**Note:**

- a. You can take advantage of flash tools to update the default configuration of the BIOS (SPI ROM) to the latest version anytime.
- b. When the BIOS IC needs to be replaced, you have to populate it properly onto the system board after the EEPROM programmer has been burned and follow the technical person's instructions to confirm that the MAC address should be burned or not.

## **Chapter 4 - Supported Software**

The CD that came with the system board contains drivers, utilities and software applications required to enhance the performance of the system board.

Insert the CD into a CD-ROM drive. The autorun screen (Mainboard Utility CD) will appear. If after inserting the CD, "Autorun" did not automatically start (which is, the Mainboard Utility CD screen did not appear), please go directly to the root directory of the CD and double-click "Setup".

### **For Windows 8.x**

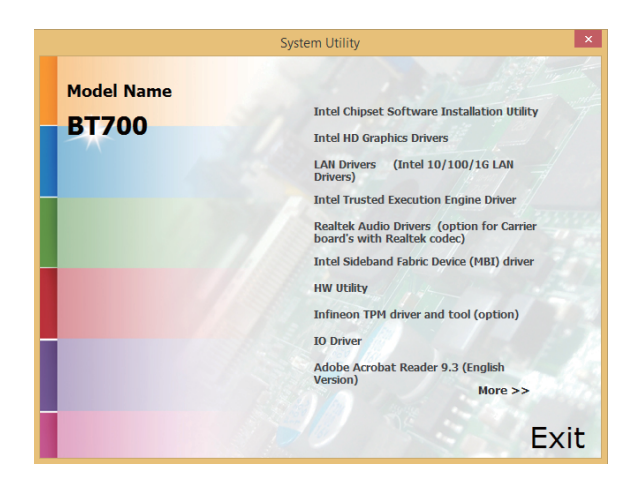

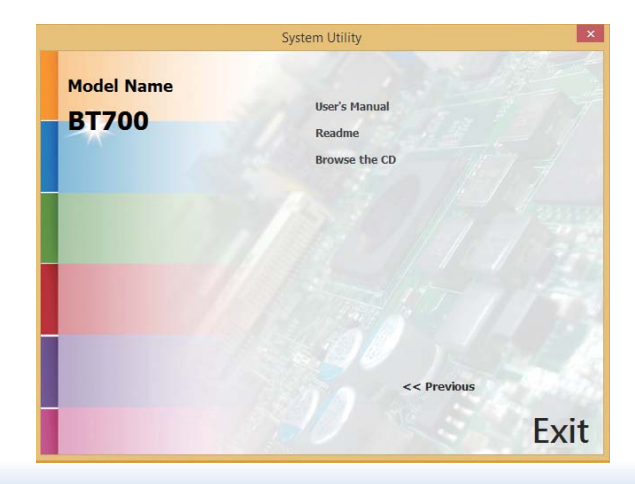

### **For Windows 7**

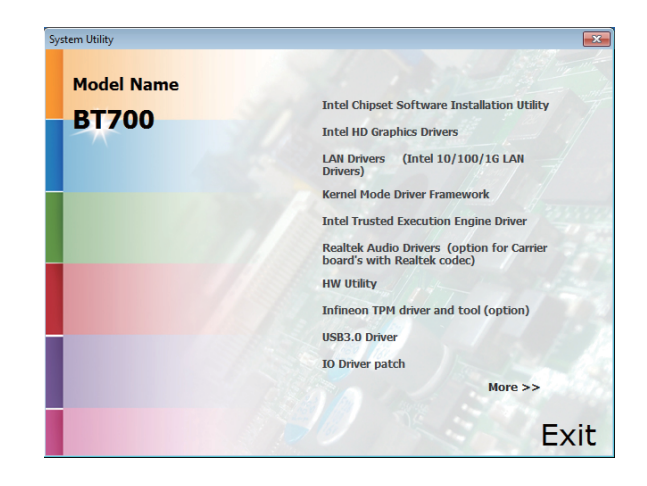

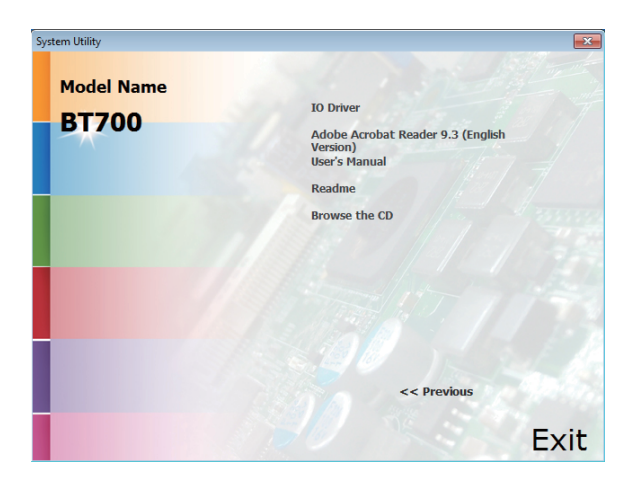

## **Intel Chipset Software Installation Utility**

The Intel Chipset Device Software is used for updating Windows® INF files so that the Intel chipset can be recognized and configured properly in the system.

To install the utility, click "Intel Chipset Software Installation Utility" on the main menu.

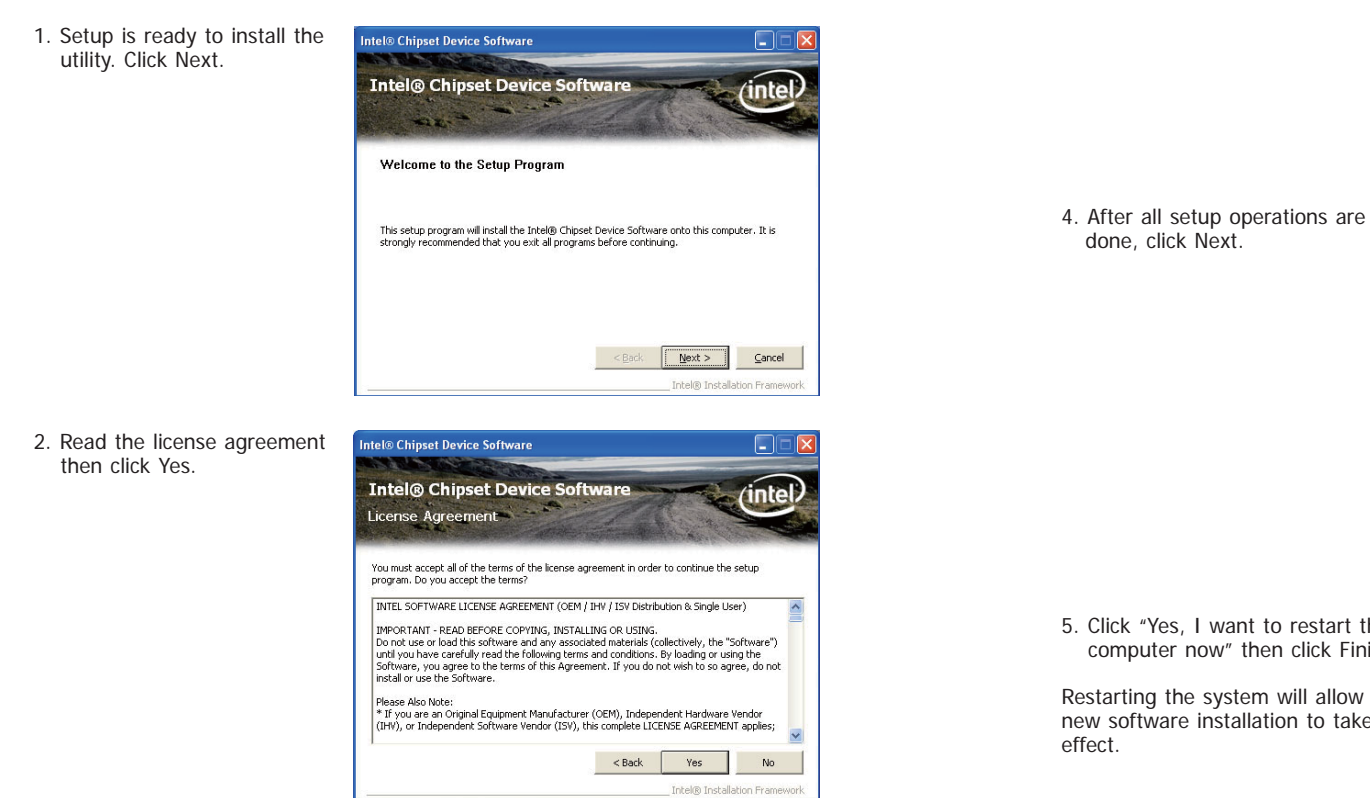

3. Go through the readme document for more installation tips then click Next.

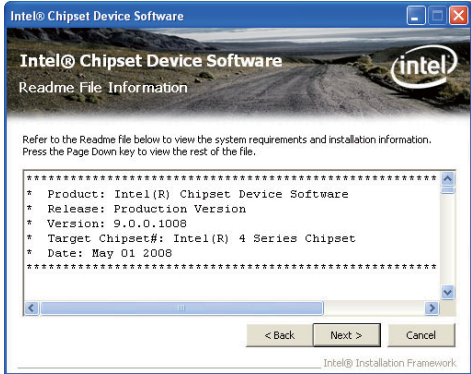

**DEIX** 

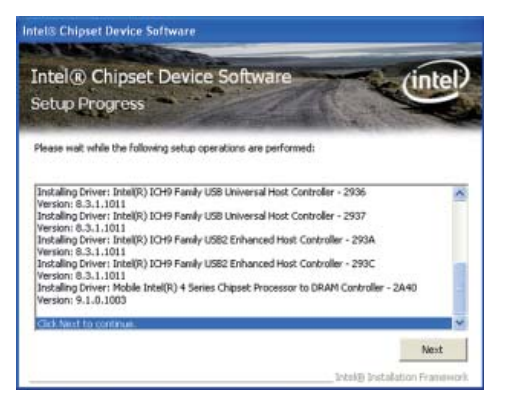

ick "Yes, I want to restart this mputer now" then click Finish.

arting the system will allow the software installation to take  $t_{\rm{c}}$ 

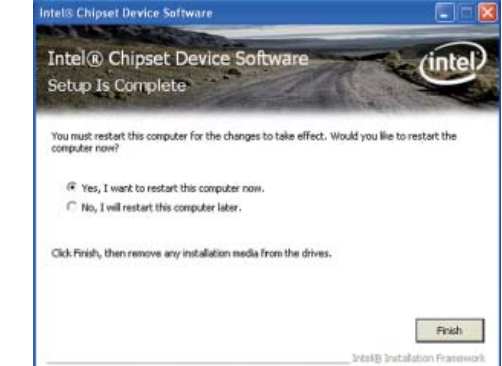

### **Intel HD Graphics Drivers**

To install the driver, click "Intel HD Graphics Drivers" on the main menu.

1. Setup is now ready to install the graphics driver. Click Next.

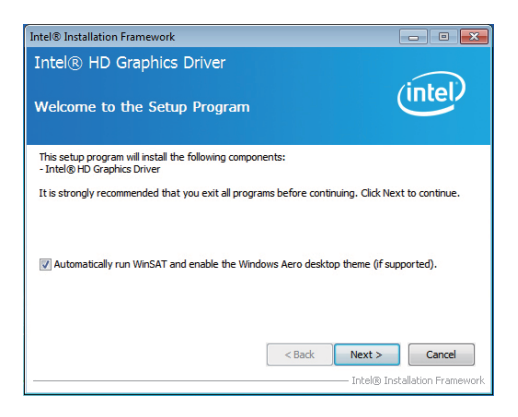

By default, the "Automatically run WinSAT and enable the Windows Aero desktop theme" is enabled. With this enabled, after installing the graphics driver and the system rebooted, the screen will turn blank for 1 to 2 minutes (while WinSAT is running) before the Windows 7/ Windows 8 desktop appears. The "blank screen" period is the time Windows is testing the graphics performance.

We recommend that you skip this process by disabling this function then click Next.

2. Read the license agreement then click Yes.

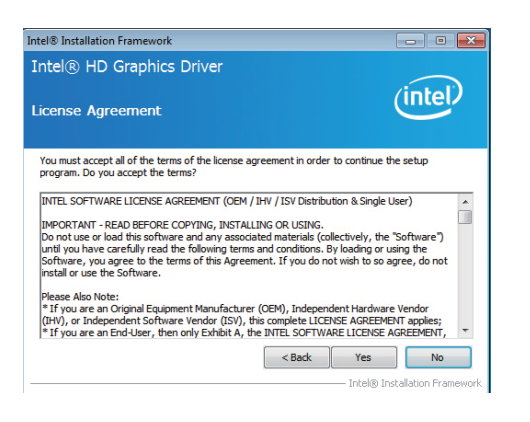

3. Go through the readme document for system requirements and installation tips then click Next.

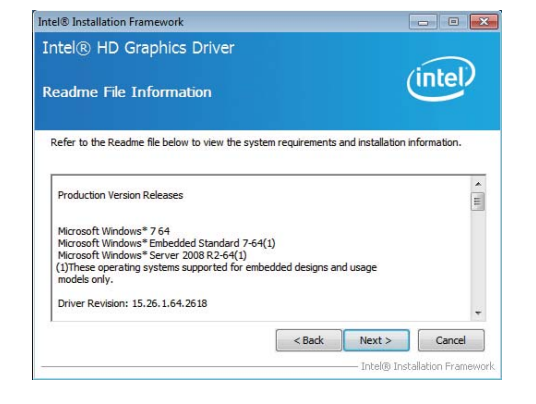

4. Setup is now installing the driver. Click Next to continue.

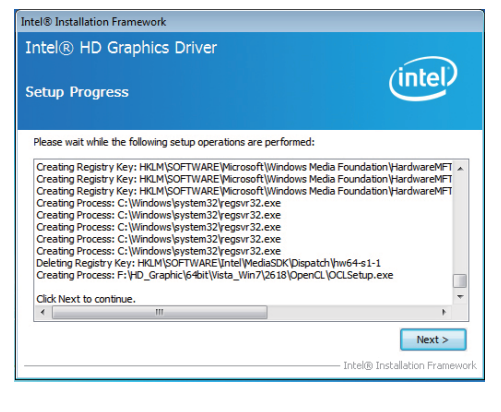

5. Click "Yes, I want to restart this computer now" then click Finish.

Restarting the system will allow the new software installation to take effect.

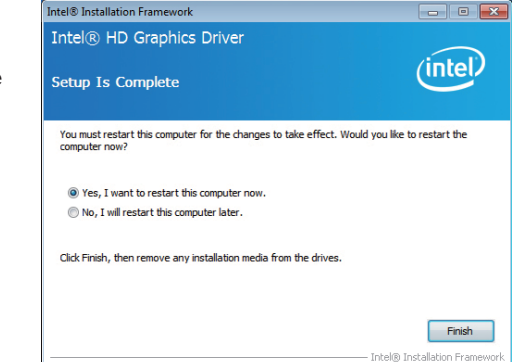

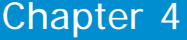

## **Intel LAN Drivers**

To install the driver, click "Intel LAN Drivers" on the main menu.

1. Setup is ready to install the ist Intel(R) Network Connections - InstallShield Wizard driver. Click Next. Welcome to the InstallShield Wizard for  $(intel)$ **Intel(R) Network Connections** Installs drivers, Intel(R) PROSet for Windows\* Device Manager, and Advanced Networking Services. WARNING: This program is protected by copyright law and international trea  $<$  Back Next > Cancel

2. Click "I accept the terms in the license agreement" then click "Next".

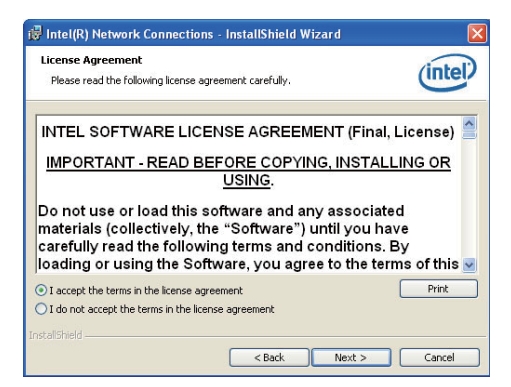

3. Select the program featuers **Intel(R) Network Connections** you want installed then click Next.

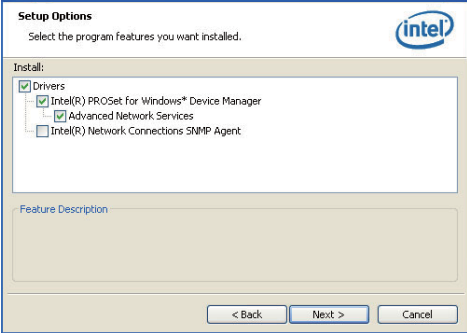

4. Click Install to begin the installation.

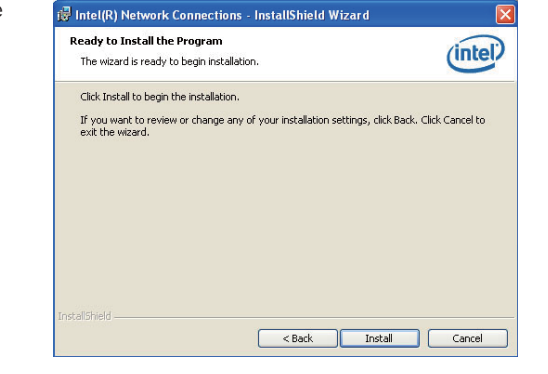

5. After completing installation, click Finish.

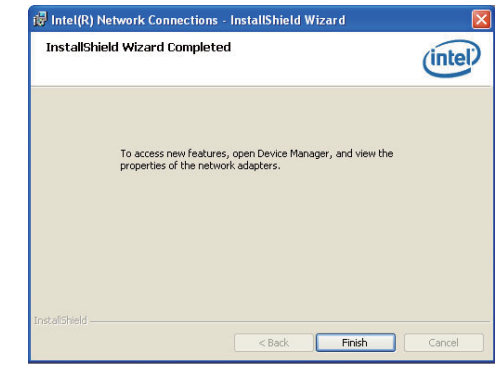

38

## **Kernel Mode Driver Framework (For Windows 7 only)**

To install the driver, click "Kernel Mode Driver Framework" on the main menu.

1. Click "Yes" to install the update.

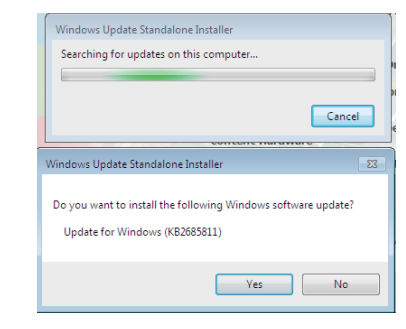

2. The update is installed now.

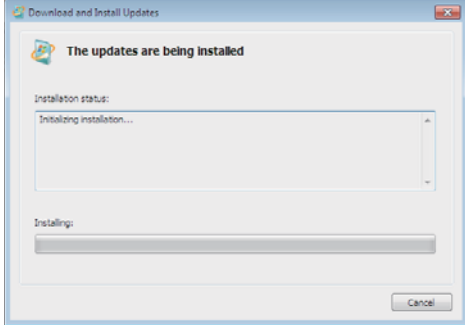

3. Click "Restart Now" to restart your computer when the installation is complete.

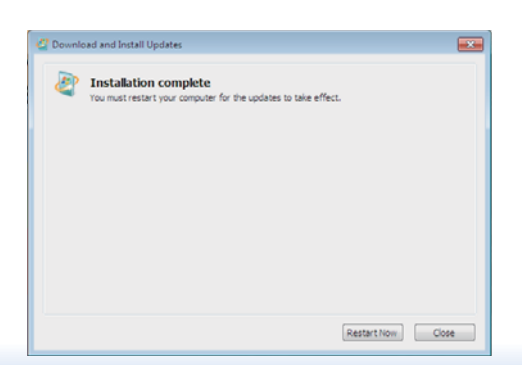

### **Intel Trusted Execution Engine Driver**

To install the driver, click "Intel Trusted Execution Engine Driver" on the main menu.

1. Tick "I accept the terms in the License Agreement" and then click "Next."

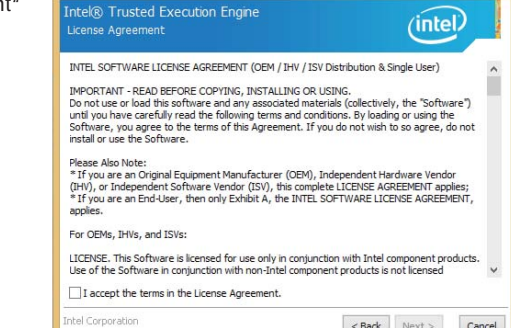

 $$ 

Cancel

Setup

2. The step shows the components which will be installed. Then, Click Next.

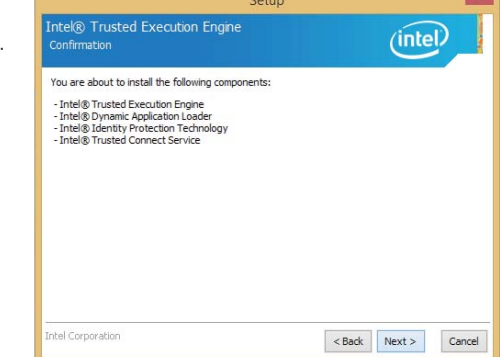

3. The step displays the installing status in the progress.

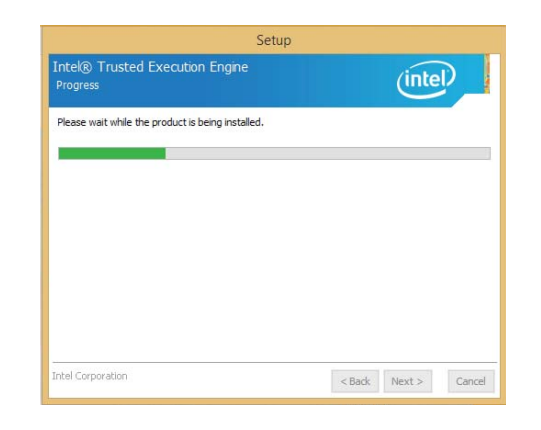

### 4. Click "Finish" when the installation is complete.

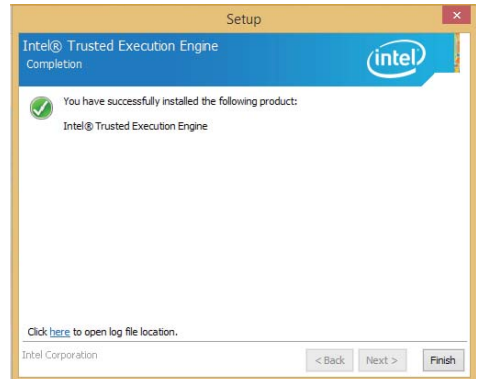

## **Realtek Audio Drivers**

To install the driver, click "Realtek Audio Drivers" on the main menu.

- 1. Setup is now ready to install the audio driver. Click Next.
- 2. Follow the remainder of the steps on the screen; clicking "Next" each time you finish a step.

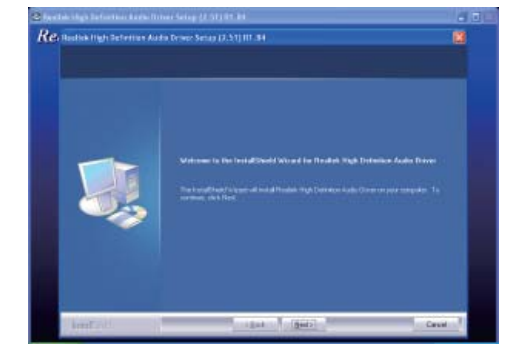

3. Click "Yes, I want to restart my computer now" then click Finish.

Restarting the system will allow the new software installation to take effect.

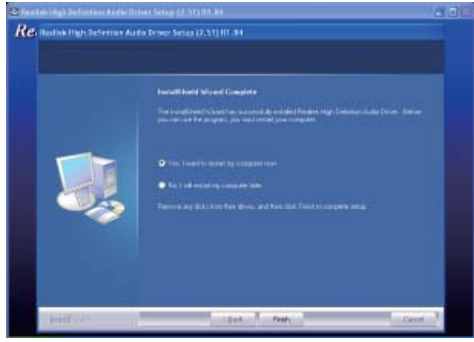

## **Intel Sideband Fabric Device (MBI) Driver (For Windows 8 only)**

To install the driver, click "Intel Sideband Fabric Device (MBI) Driver" on the main menu.

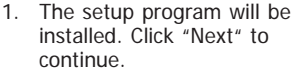

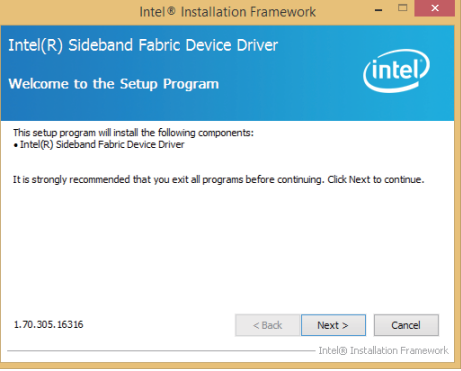

2. Click "Yes" to accept the License Agreement.

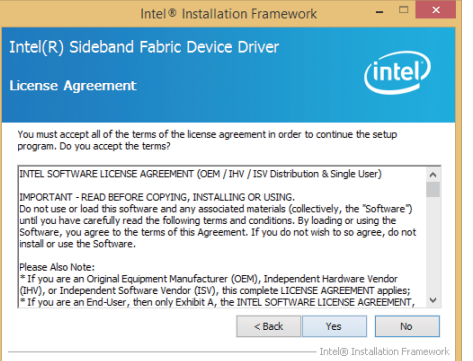

3. The step performs setup operations. Click "Next" to continue.

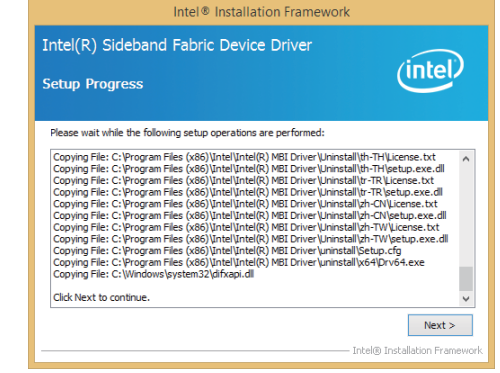

4. Click "Finish" to restart the computer when the setup is completely installed.

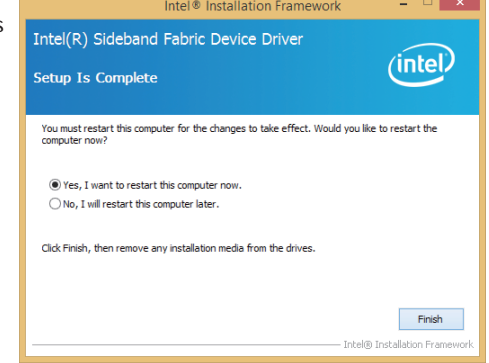

### **DFI Utility**

DFI Utility provides information about the board, HW Health, Watchdog, DIO, and Backlight. To access the utility, click "DFI Utility" on the main menu.

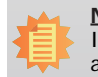

**Note:** If you are using Windows 7, you need to access the operating system as an administrator to be able to install the utility.

1. Setup is ready to install the DFI Utility drifer. Click Next.

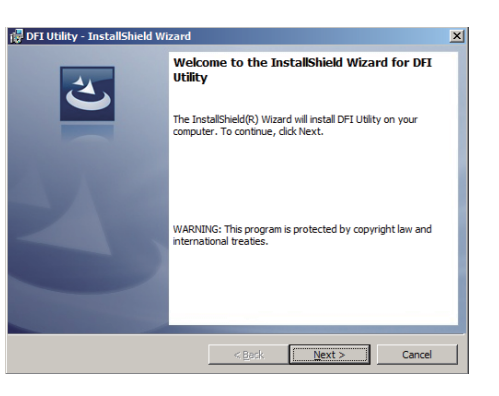

2. Click "I accept the terms in the license agreement" and then click Next.

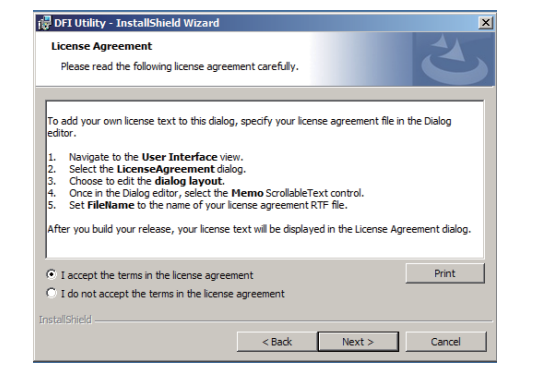

3. Click Install to begin the installation.

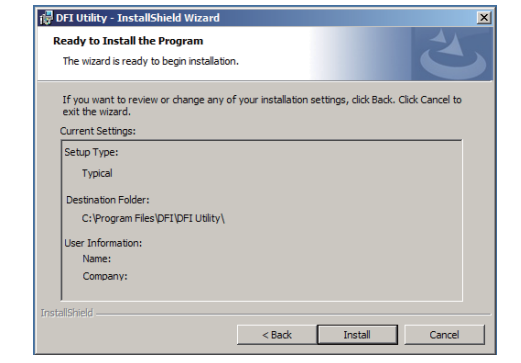

4. After completing installation, click Finish.

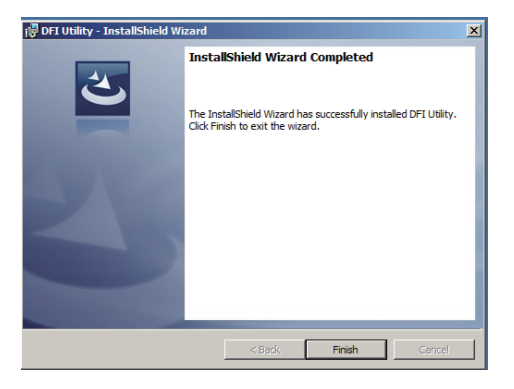

The DFI Utility icon will appear on the desktop. Double-click the icon to open the utility.

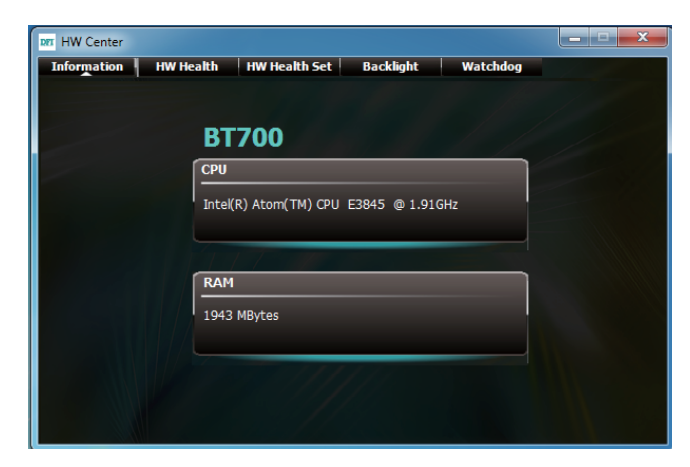

Information

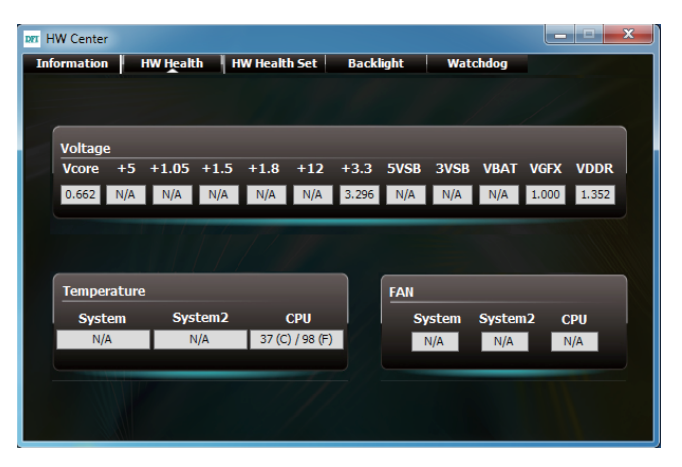

HW Health

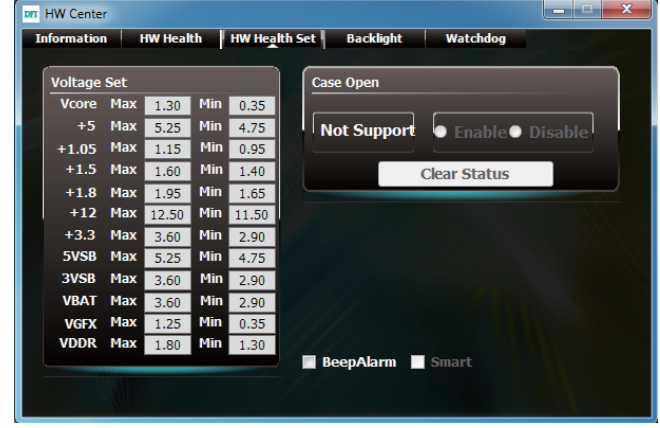

HW Health Set

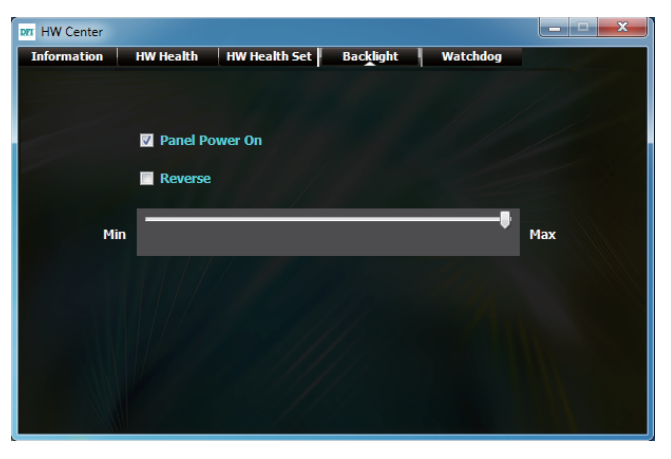

Backlight

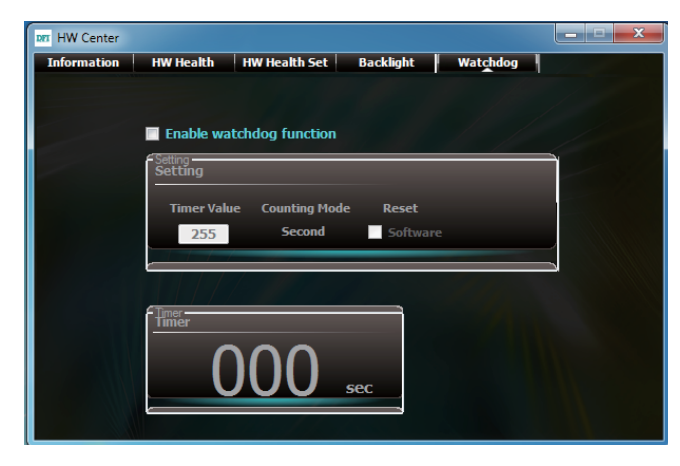

WatchDog

### **Infineon TPM Driver and Tool (option)**

To install the driver, click "Infineon TPM driver and tool (option)" on the main menu.

1. The setup program is preparing to install the driver.

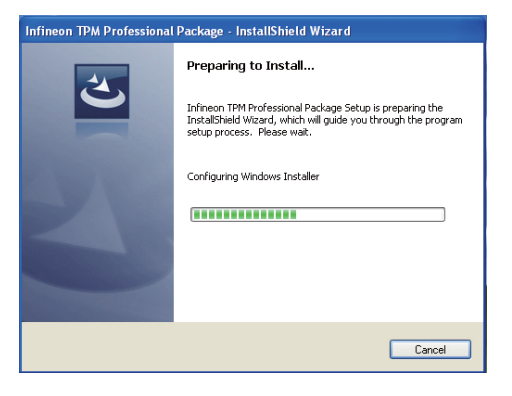

2. The setup program is now ready to install the utility. Click Next.

click "Next".

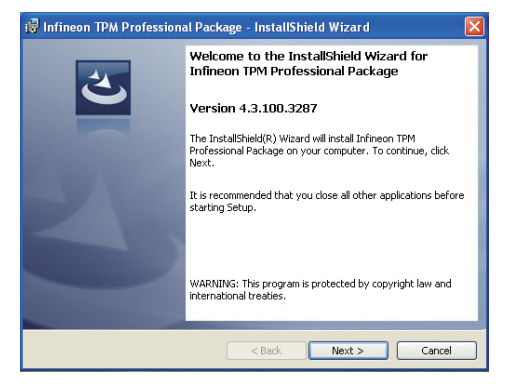

3. Click "I accept the terms in the is Infineon TPM Professional Package - InstallShield Wizard license agreement" and then **License Agreement** Please read the following license agreement carefully. Software Setup End User License Conditions for the Infineon TPM Professional Package 1. Attention This software contains copyright protected content (e.g. codes and structures) and confidential content (e.g. algorithms, ideas and concepts) of Infineon Technologies AG and Microsoft Corporation (Microsoft patterns & practices Enterprise Library @ Microsoft Corporation).  $Print$  $\textcircled{\texttt{}}$  I accept the terms in the license agreement  $\bigcirc$  I do not accept the terms in the license agreement Next > Cancel  $<$  Back

4. Enter the necessary information and then click Next.

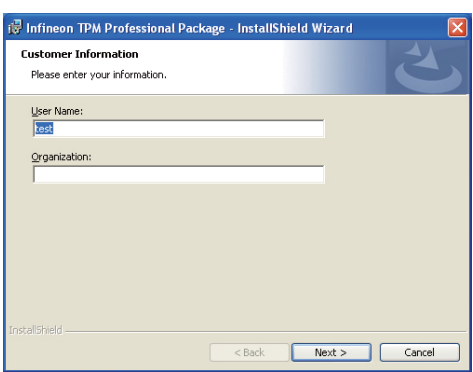

5. Select a setup type and then click Next.

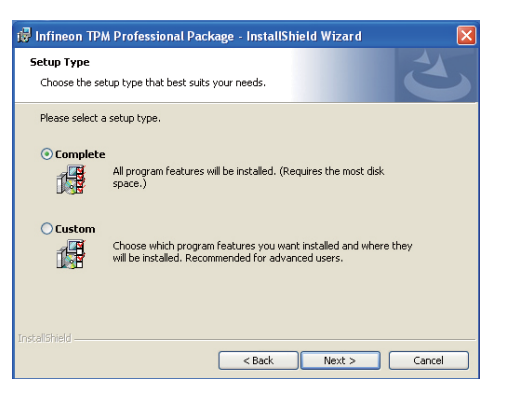

6. Click Install.

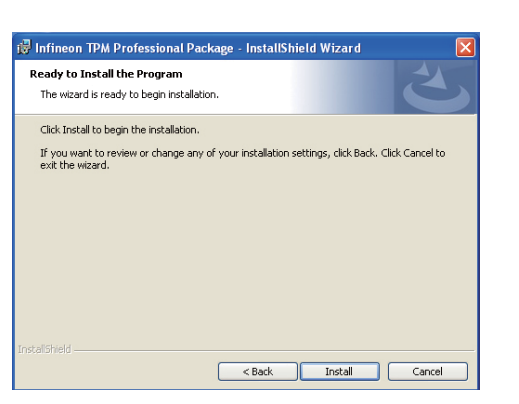

7. TPM requires installing the Microsoft Visual C++ package prior to installing the utility. Click Install.

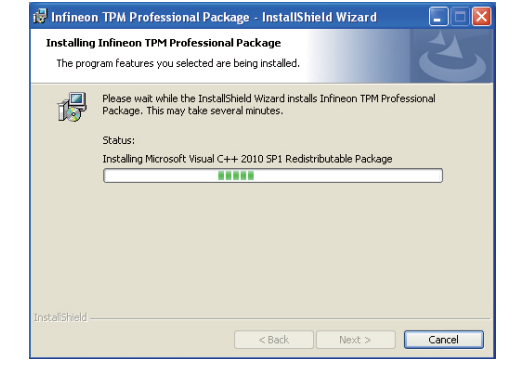

8. The setup program is currently installing the Microsoft Visual C++ package.

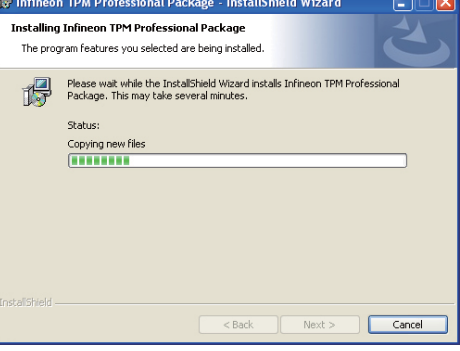

9. Click Finish.

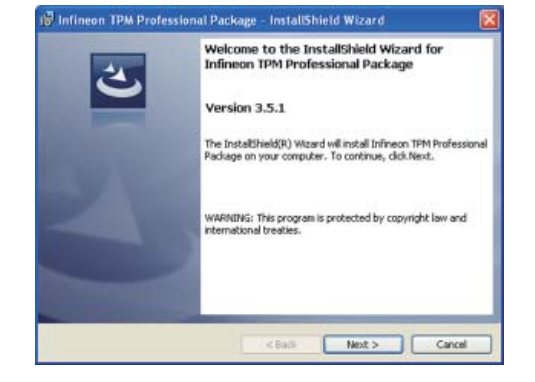

10. Click "Yes" to restart your system.

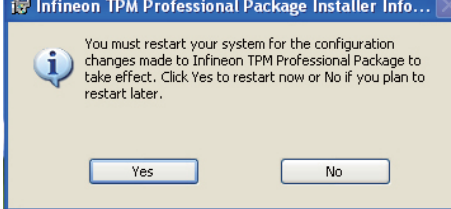

## **Intel USB 3.0 Drivers (For Windows 7 Only)**

To install the driver, click "Intel USB 3.0 Driver" on the main menu.

1. Setup is ready to install the driver. Click Next.

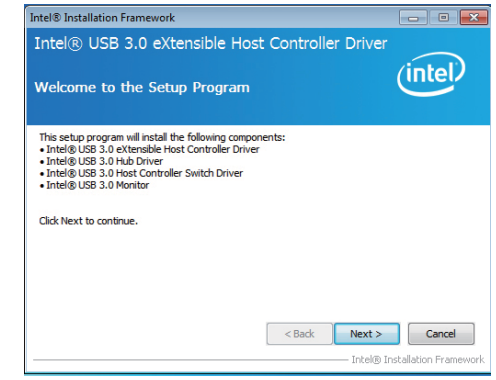

2. Read the license agreement then click Yes.

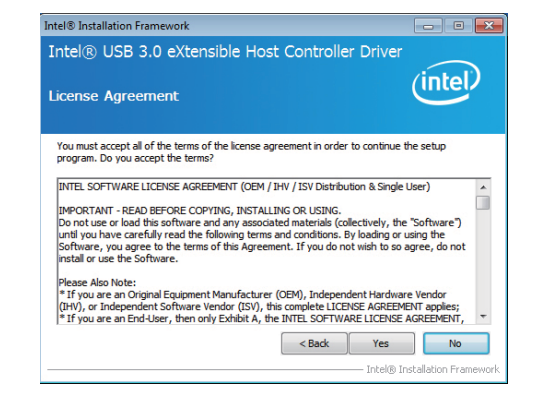

3. Go through the readme document for more installation tips then click Next.

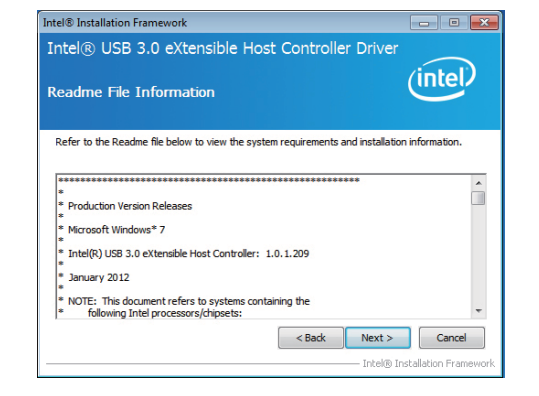

4. Setup is currently installing the driver. After installation has completed, click Next.

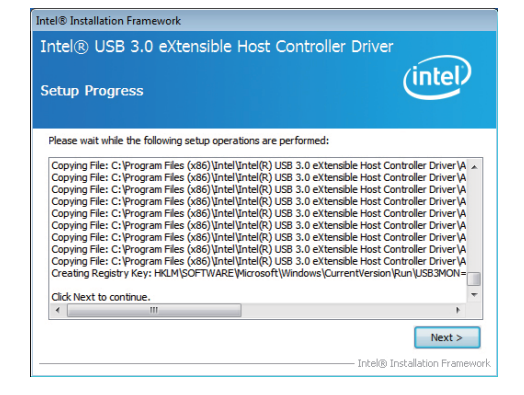

5. After completing installation, click Finish.

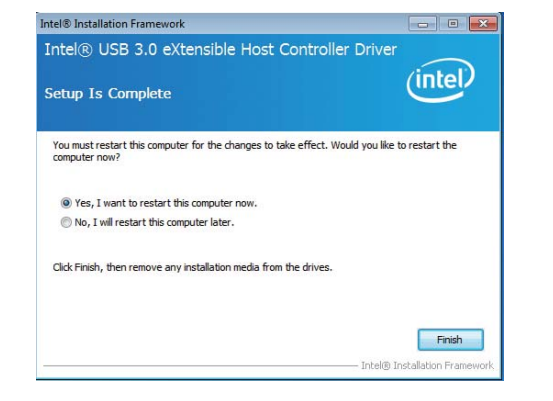

## **IO Driver Patch (For Windows 7 - 64bit Only)**

To install the driver, click "IO Driver Patch" on the main menu.

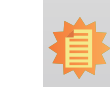

**Note:** When you have problems in using the IO Driver on Windows 7 - 64bit, you need to follow the setps to install the IO Driver Patch.

1. Click "Yes" to install the driver update.

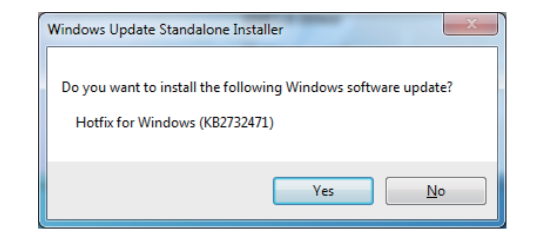

2. After the installation is complete, click "Close".

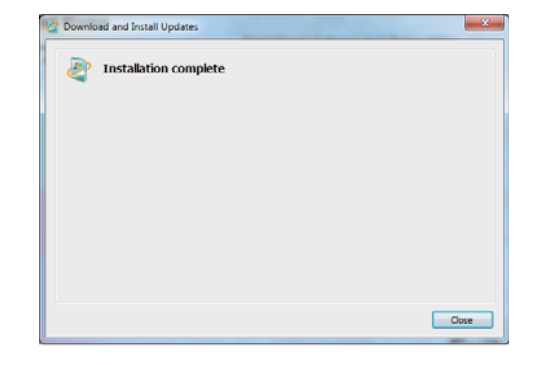

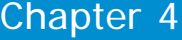

## **IO Driver**

To install the driver, click "IO Driver" on the main menu.

Before you install the IO Driver, read the install message and then click "OK".

Install Message  $\mathbf{x}$ Important: if use windows 7 64bit please install IO Driver patch  $\triangle$ Otherwise, use the SD Card will have some issue.  $\overline{\begin{array}{c} \n\text{OK}\n\end{array}}$ Cancel

 $\boxed{\phantom{1}}$ 

Intel Processor Win7 IO Drivers 64Bit - InstallShield Wizard

1. The setup program is preparing to install the driver. Click "Next."

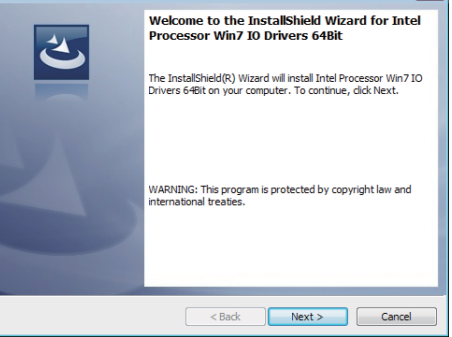

2. Read the license agreement. Click "I accept the terms in the license agreement" and then click "Next".

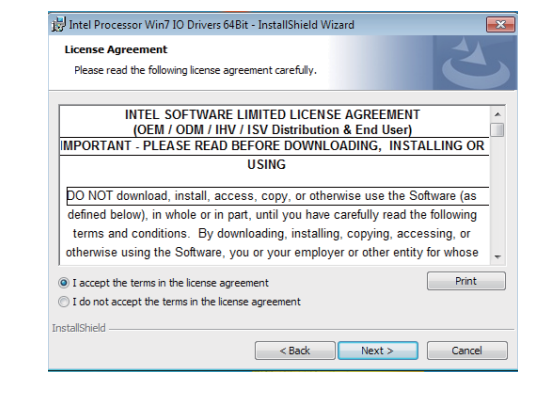

3. Choose the setup type and then click "Next".

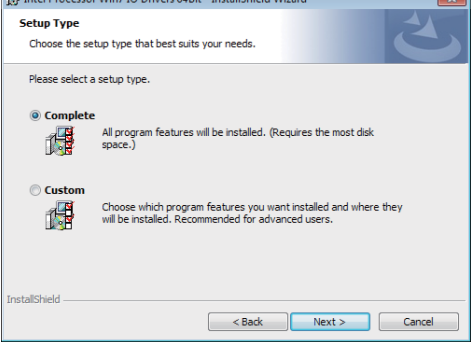

**PH Teach Processes M6-7 10 Primer 64Pig. Teach IPL is at M6-4-44** 

4. Click "Install" to start the installation.

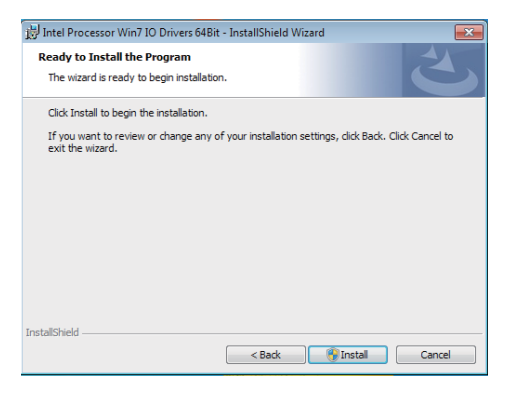

5. A notice for this installation. Intel Processor Win7 IO Drivers 64Bit - InstallShield Wizard  $-$ **Installing Intel Processor Win7 IO Drivers 64Bit** The program features you selected are being installed. Please wait while the InstallShield Wizard installs Intel Processor Win7 IO<br>The Intel Processor Win7 IO Drivers 64Bit Installer Information Please attach your device to this computer any time<br>after the installation has finished.  $\sim$  $\overline{\phantom{a}}$  ok  $\overline{\phantom{a}}$ heid2llsten<sup>:</sup> <Back Next > Cancel

5. The installation has been completed successfully. Click "Finish" to exit the wizard.

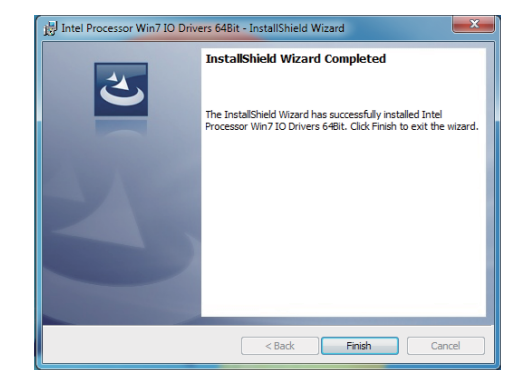

## **Adobe Acrobat Reader 9.3**

To install the reader, click "Adobe Acrobat Reader 9.3" on the main menu.

1. Click Next to install or click Change Destination Folder to select another folder.

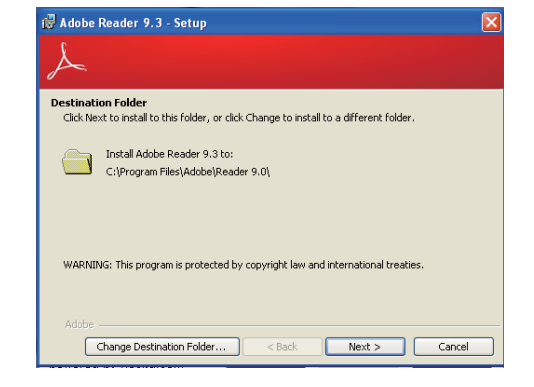

2. Click Install to begin installation.

3. Click Finish to exit installation.

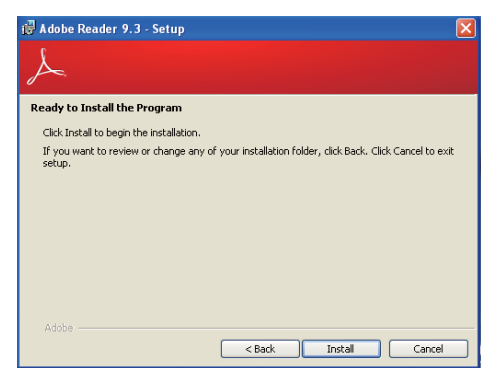

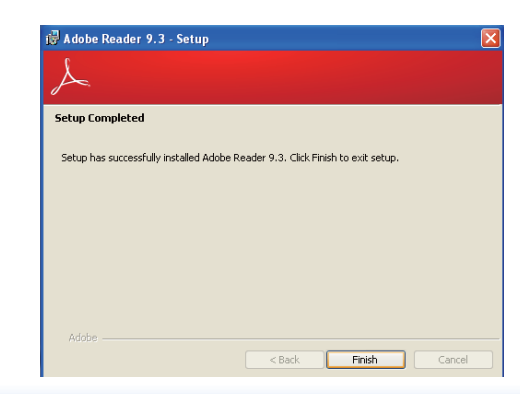

## **Appendix A - System Error Message**

When the BIOS encounters an error that requires the user to correct something, either a beep code will sound or a message will be displayed in a box in the middle of the screen and the message, PRESS F1 TO CONTINUE, CTRL-ALT-ESC or DEL TO ENTER SETUP, will be shown in the information box at the bottom. Enter Setup to correct the error.

### **Error Messages**

One or more of the following messages may be displayed if the BIOS detects an error during the POST. This list indicates the error messages for all Awards BIOSes:

### **CMOS BATTERY HAS FAILED**

The CMOS battery is no longer functional. It should be replaced.

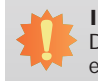

#### **Important:**

Danger of explosion if battery incorrectly replaced. Replace only with the same or equivalent type recommended by the manufacturer. Dispose of used batteries according to the battery manufacturer's instructions.

#### CMOS CHECKSUM ERROR

Checksum of CMOS is incorrect. This can indicate that CMOS has become corrupt. This error may have been caused by a weak battery. Check the battery and replace if necessary.

### **DISPLAY SWITCH IS SET INCORRECTLY**

The display switch on the motherboard can be set to either monochrome or color. This indicates the switch is set to a different setting than indicated in Setup. Determine which setting is correct, either turn off the system and change the jumper or enter Setup and change the VIDEO selection.

## **Appendix B - Troubleshooting**

### **Troubleshooting Checklist**

This chapter of the manual is designed to help you with problems that you may encounter with your personal computer. To efficiently troubleshoot your system, treat each problem individually. This is to ensure an accurate diagnosis of the problem in case a problem has multiple causes.

Some of the most common things to check when you encounter problems while using your system are listed below.

1. The power switch of each peripheral device is turned on.

2. All cables and power cords are tightly connected.

3. The electrical outlet to which your peripheral devices are connected is working. Test the outlet by plugging in a lamp or other electrical device.

4. The monitor is turned on.

5. The display's brightness and contrast controls are adjusted properly.

6. All add-in boards in the expansion slots are seated securely.

7. Any add-in board you have installed is designed for your system and is set up correctly.

### **Monitor/Display**

### **If the display screen remains dark after the system is turned on:**

1. Make sure that the monitor's power switch is on.

2. Check that one end of the monitor's power cord is properly attached to the monitor and the other end is plugged into a working AC outlet. If necessary, try another outlet.

3. Check that the video input cable is properly attached to the monitor and the system's display adapter.

4. Adjust the brightness of the display by turning the monitor's brightness control knob.

### **The picture seems to be constantly moving.**

1. The monitor has lost its vertical sync. Adjust the monitor's vertical sync.

2. Move away any objects, such as another monitor or fan, that may be creating a magnetic field around the display.

3. Make sure your video card's output frequencies are supported by this monitor.

### **The screen seems to be constantly wavering.**

1. If the monitor is close to another monitor, the adjacent monitor may need to be turned off. Fluorescent lights adjacent to the monitor may also cause screen wavering.

### **Power Supply**

### **When the computer is turned on, nothing happens.**

1. Check that one end of the AC power cord is plugged into a live outlet and the other end properly plugged into the back of the system.

2. Make sure that the voltage selection switch on the back panel is set for the correct type of voltage you are using.

3. The power cord may have a "short" or "open". Inspect the cord and install a new one if necessary.

### **Hard Drive**

### **Hard disk failure.**

1. Make sure the correct drive type for the hard disk drive has been entered in the BIOS.

2. If the system is configured with two hard drives, make sure the bootable (first) hard drive is configured as Master and the second hard drive is configured as Slave. The master hard drive must have an active/bootable partition.

### **Excessively long formatting period.**

If your hard drive takes an excessively long period of time to format, it is likely a cable connection problem. However, if your hard drive has a large capacity, it will take a longer time to format.

## **Serial Port**

### **The serial device (modem, printer) doesn't output anything or is outputting garbled**

### **characters.**

1. Make sure that the serial device's power is turned on and that the device is on-line.

2. Verify that the device is plugged into the correct serial port on the rear of the computer.

3. Verify that the attached serial device works by attaching it to a serial port that is working and configured correctly. If the serial device does not work, either the cable or the serial device has a problem. If the serial device works, the problem may be due to the onboard I/O or the address setting.

4. Make sure the COM settings and I/O address are configured correctly.

### **Keyboard**

### **Nothing happens when a key on the keyboard was pressed.**

1. Make sure the keyboard is properly connected.

2. Make sure there are no objects resting on the keyboard and that no keys are pressed during the booting process.

### **System Board**

1. Make sure the add-in card is seated securely in the expansion slot. If the add-in card is loose, power off the system, re-install the card and power up the system.

- 2. Check the jumper settings to ensure that the jumpers are properly set.
- 3. Verify that all memory modules are seated securely into the memory sockets.
- 4. Make sure the memory modules are in the correct locations.

5. If the board fails to function, place the board on a flat surface and seat all socketed components. Gently press each component into the socket.

6. If you made changes to the BIOS settings, re-enter setup and load the BIOS defaults.